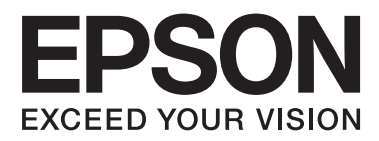

# **Hálózati útmutató**

NPD6249-00 HU

## *Tartalomjegyzék*

## *[Szerzői jogok](#page-3-0)*

## *[Védjegyek](#page-4-0)*

## *[Tájékoztató a kézikönyvről](#page-5-0)*

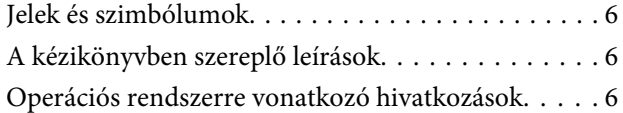

## *[Bevezetés](#page-7-0)*

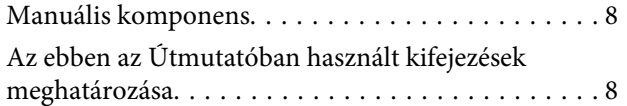

## *[Előkészítés](#page-9-0)*

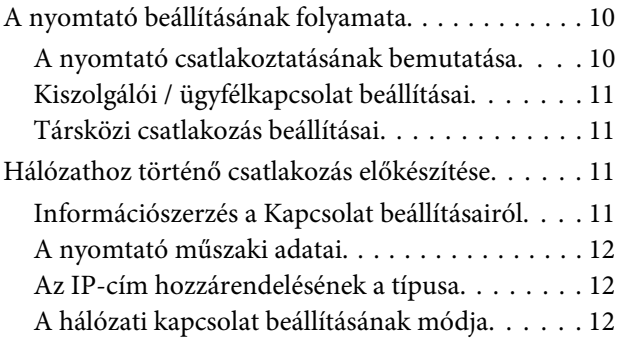

## *[Kapcsolat](#page-13-0)*

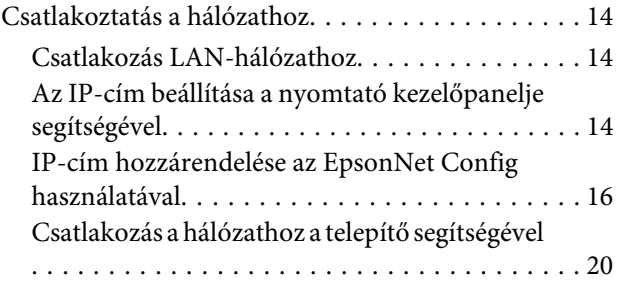

## *[A funkciók beállításai](#page-21-0)*

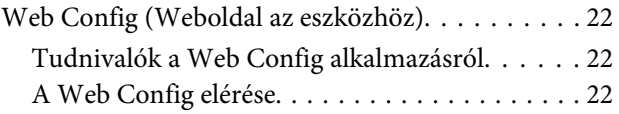

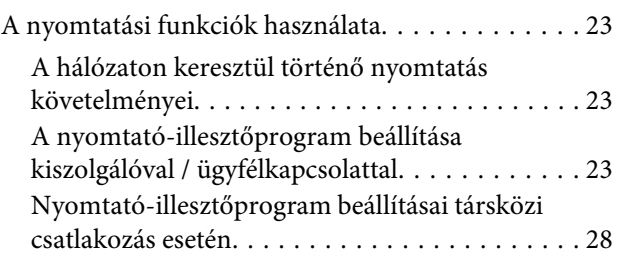

## *[Biztonsági beállítások](#page-29-0)*

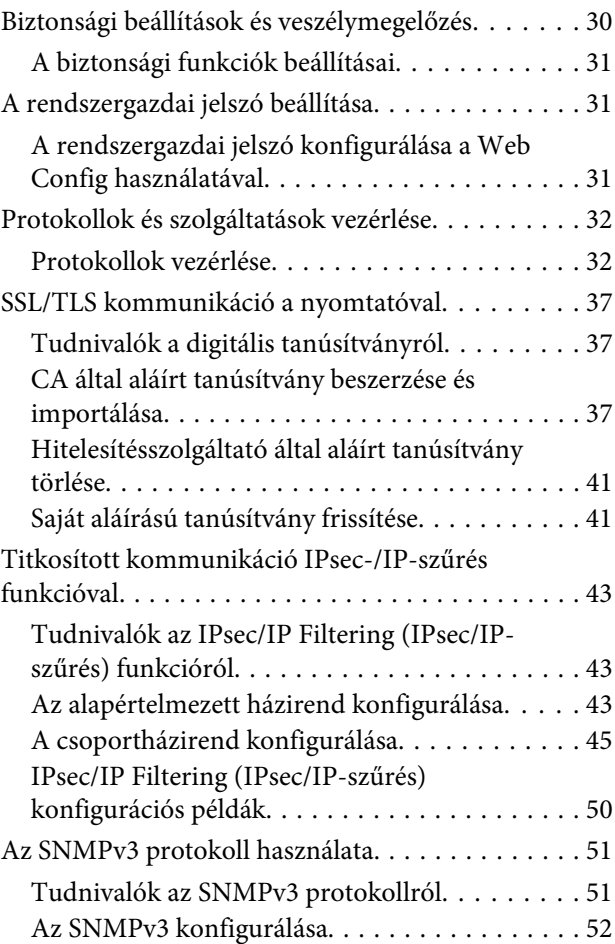

## *[Problémamegoldás](#page-53-0)*

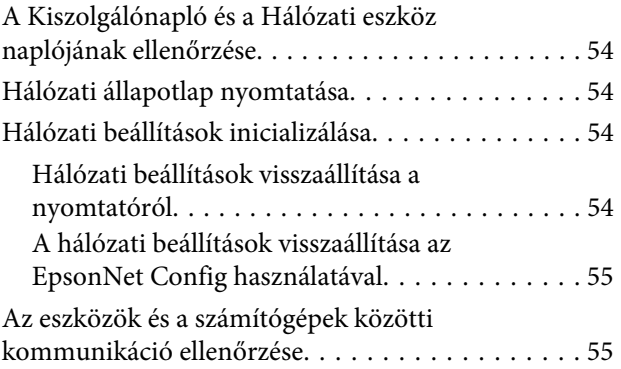

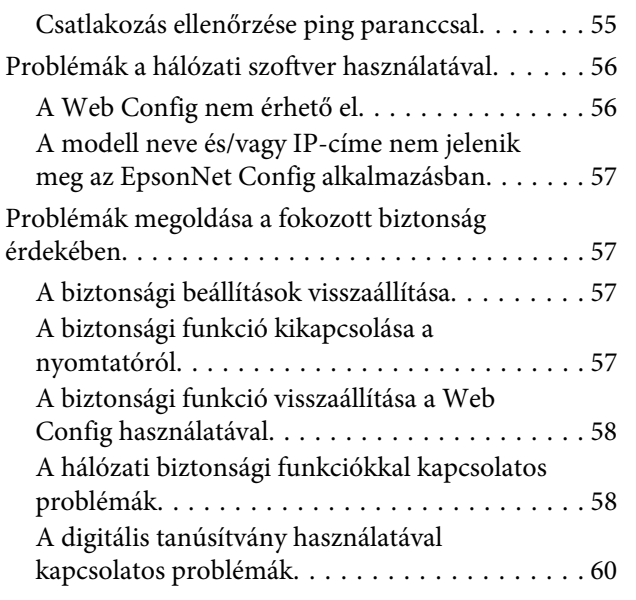

## *[Függelék](#page-63-0)*

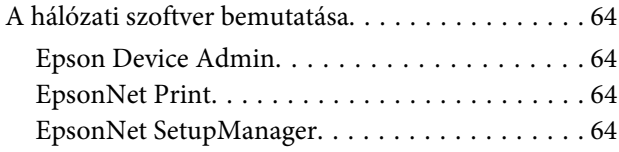

## <span id="page-3-0"></span>*Szerzői jogok*

A Seiko Epson Corporation előzetes írásbeli engedélye nélkül e kiadvány egyetlen része sem sokszorosítható, nem tárolható adatlekérdező rendszerben és nem továbbítható semmilyen formában és módon, beleértve az elektronikus és a mechanikus eljárásokat, valamint a fénymásolást és az adathordozón való tárolást is. A dokumentum tartalmának felhasználására vonatkozóan nem vállalunk felelősséget. A dokumentum tartalmának felhasználásából származó károkért sem vállalunk semmiféle felelősséget. Az itt található információk csak erre az Epson termékre vonatkoznak. Az Epson nem vállal felelősséget azért, ha ezeket az információkat más nyomtatókhoz felhasználják.

Sem a Seiko Epson Corporation, sem bármely leányvállalata nem vállal felelősséget a termék vásárolójával vagy harmadik féllel szemben olyan káráért, veszteségéért, költségéért vagy kiadásáért, amely a következőkből származik: baleset, a termék nem rendeltetésszerű vagy helytelen használata, a termék jogosulatlan módosítása, javítása vagy megváltoztatása, illetve (az Egyesült Államok kivételével) a Seiko Epson Corporation üzemeltetési és karbantartási utasításainak nem pontos betartása.

A Seiko Epson Corporation és leányvállalatai nem vállalnak felelősséget az olyan károkért és problémákért, amelyek a Seiko Epson Corporation által eredeti Epson terméknek vagy az Epson által jóváhagyott terméknek nem minősített kiegészítők vagy fogyóeszközök használatából származnak.

A Seiko Epson Corporation nem tehető felelőssé az olyan elektromágneses interferenciával kapcsolatos károkért, amely a Seiko Epson Corporation által Epson jóváhagyott terméknek nem minősített csatlakozókábelek használata okoz.

© 2019 Seiko Epson Corporation

A kézikönyv tartalma és a termékspecifikációk minden külön figyelmeztetés nélkül módosulhatnak.

## <span id="page-4-0"></span>*Védjegyek*

- ❏ Az EPSON® egy bejegyzett védjegy, és az EPSON EXCEED YOUR VISION vagy az EXCEED YOUR VISION a Seiko Epson Corporation védjegye.
- ❏ A Microsoft®, a Windows®, a Windows Server® és a Windows Vista® a Microsoft Corporation bejegyzett védjegye.
- ❏ Általános megjegyzés: Az itt használt egyéb terméknevek kizárólag az azonosítás célját szolgálják, és előfordulhat, hogy tulajdonosaik védjeggyel védték azokat. Az Epson ezekkel a védjegyekkel kapcsolatban semmiféle jogra nem tart igényt.

## <span id="page-5-0"></span>*Tájékoztató a kézikönyvről*

## **Jelek és szimbólumok**

#### !*Vigyázat!*

Utasítások, melyeket a testi sérülések elkerülése érdekében pontosan be kell tartani.

c*Fontos:*

Utasítások, melyeket a berendezés sérüléseinek elkerülése érdekében kell betartani.

*Megjegyzés:* Az utasítások a nyomtató használatával kapcsolatos hasznos tanácsokat és korlátozásokat tartalmaznak.

#### **Kapcsolódó információ**

& Az ikonra kattintva kapcsolódó tájékoztatások nyílnak meg.

## **A kézikönyvben szereplő leírások**

A kézikönyvben szereplő nyomtató képei csak példaként szolgálnak. Ugyan az egyes modellek esetében lehetnek különbségek, de a készüléket ugyanúgy kell működtetni.

## **Operációs rendszerre vonatkozó hivatkozások**

#### **Windows**

A kézikönyvben a "Windows 10", "Windows 8.1", "Windows 8", "Windows 7", "Windows Vista", "Windows XP", "Windows Server 2019", "Windows Server 2016", "Windows Server 2012 R2", "Windows Server 2012", "Windows Server 2008 R2", "Windows Server 2008", "Windows Server 2003 R2", és "Windows Server 2003" kifejezések az alábbi operációs rendszerekre vonatkoznak. Ezenkívül a "Windows" kifejezés valamennyi verzióra vonatkozik.

- ❏ Microsoft® Windows® 10 operációs rendszer
- ❏ Microsoft® Windows® 8.1 operációs rendszer
- ❏ Microsoft® Windows® 8 operációs rendszer
- ❏ Microsoft® Windows® 7 operációs rendszer
- ❏ Microsoft® Windows Vista® operációs rendszer
- ❏ Microsoft® Windows® XP operációs rendszer
- ❏ Microsoft® Windows® XP Professional x64 Edition operációs rendszer
- ❏ Microsoft® Windows Server® 2019 operációs rendszer

Hálózati útmutató

- ❏ Microsoft® Windows Server® 2016 operációs rendszer
- ❏ Microsoft® Windows Server® 2012 R2 operációs rendszer
- ❏ Microsoft® Windows Server® 2012 operációs rendszer
- ❏ Microsoft® Windows Server® 2008 R2 operációs rendszer
- ❏ Microsoft® Windows Server® 2008 operációs rendszer
- ❏ Microsoft® Windows Server® 2003 R2 operációs rendszer
- ❏ Microsoft® Windows Server® 2003 operációs rendszer

## <span id="page-7-0"></span>*Bevezetés*

## **Manuális komponens**

Ez az útmutató a nyomtató hálózathoz történő csatlakoztatásának folyamatát, illetve a funkciók használatához szükséges beállítások elvégzését ismerteti.

A funkciók használatával kapcsolatos információkért lásd: Használati útmutató.

#### **Előkészítés**

Az eszközök beállításának folyamatát, valamint a felügyelethez használt szoftvert ismerteti.

#### **Kapcsolat**

Azt ismerteti, hogyan lehet egy nyomtatót a hálózathoz csatlakoztatni.

**A funkciók beállításai** A nyomtatási beállításokat ismerteti.

#### **Biztonsági beállítások**

A biztonsági beállításokat ismerteti, például a rendszergazda jelszó beállításait és a protokollkezelést.

**Problémamegoldás**

Ismerteti a beállítások inicializálását és a hálózat hibaelhárítását.

## **Az ebben az Útmutatóban használt kifejezések meghatározása**

Ebben az útmutatóban a következő kifejezések fordulnak elő.

#### **Rendszergazda**

Olyan személy, aki felelős az eszköz vagy a hálózat telepítéséért és beállításáért egy irodában vagy szervezetben. Kis szervezeteknél előfordulhat, hogy ez a személy felel mind az eszköz, mind a hálózat felügyeletéért. Nagyobb szervezetek esetében a rendszergazdák rendelkeznek jogosultsággal a hálózathoz vagy egy részleg, illetve divízió csoportos egységének eszközeihez, illetve a hálózati rendszergazdák felelősek a szervezeten kívüli kommunikációs beállításokért (pl. internet).

#### **Hálózati rendszergazda**

A hálózati kommunikáció vezérléséért felelős személy. Az a személy, aki a kommunikáció interneten vagy hálózaton keresztül történő vezérléséhez elvégzi az útválasztó, a proxy-kiszolgáló, a DNS-kiszolgáló és a levelezési kiszolgáló beállításait.

#### **Felhasználó**

Az eszközöket (pl. nyomtatókat) használó személy.

#### **Kiszolgáló/ügyfél kapcsolat (nyomtatómegosztás a Windows-kiszolgáló segítségével)**

Kapcsolat, ami jelzi, hogy a nyomtató kapcsolódik a Windows-kiszolgálóhoz a hálózaton vagy USB-kábelen keresztül, és a kiszolgálón beállított nyomtatási sor megosztható. A nyomtató és a számítógép közötti kommunikáció a kiszolgálón keresztül történik, a nyomtató vezérlése pedig a kiszolgálón.

#### **Társközi kapcsolat (közvetlen nyomtatás)**

Kapcsolat, ami jelzi, hogy a nyomtató és a számítógép kapcsolódik a hálózathoz a csomóponton vagy a hozzáférési ponton keresztül, és a nyomtatási feladat közvetlenül a számítógépről végezhető el.

#### **Web Config (eszköz weboldala)**

Az eszközbe beépített webkiszolgáló. A neve Web Config. A böngésző segítségével az eszköz állapotát ellenőrizheti és módosíthatja.

#### **Nyomtatási sor**

Windows rendszer esetében az egyes portok **Device and Printer (Eszköz és nyomtató)** képernyőn megjelenő ikonja (pl. nyomtató). Ha egyetlen eszköz két vagy több porton keresztül csatlakozik a hálózathoz (pl. normál TCP/IP), akkor is két vagy több ikont hoz létre a rendszer.

#### **Eszköz**

Általános kifejezés az eszköz beállításához vagy kezeléséhez használt szoftverre (pl. Epson Device Admin, EpsonNet Config, EpsonNet SetupManager stb.).

### **ASCII (az "American Standard Code for Information Interchange" amerikai szabványos információátviteli kód)**

Egyike a normál karakterkódoknak. 128 karakter van meghatározva, beleértve az olyan karaktereket, mint az ABC betűi (a-z, A-Z), az arab számok (0-9), szimbólumok, üres karakterek és vezérlőkarakterek. Ha az útmutatóban az "ASCII" kifejezés szerepel, akkor az az alább felsorolt 0x20–0x7E közötti kódtartományra (hex. számjegyekre) utal, és nem igényel vezérlőkaraktereket.

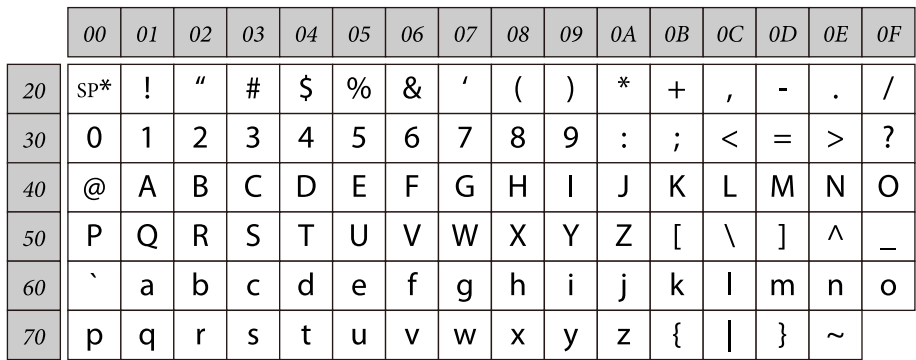

\* Szóköz karakter.

### **Unicode (UTF-8)**

A legtöbb fontosabb, globálisan használt nyelvet lefedő nemzetközi szabványos kód. Ha az útmutatóban az "UTF-8" kifejezés szerepel, akkor az a karakterek UTF-8 formátumban történő kódolását jelzi.

## <span id="page-9-0"></span>**Előkészítés**

Ez a fejezet a beállítások elvégzése előtti előkészületeket ismerteti.

## **A nyomtató beállításának folyamata**

Ahhoz, hogy a felhasználók használni tudják a nyomtatót, el kell végezni a hálózati kapcsolat beállítását, illetve a kezdeti beállítást.

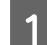

1 Előkészítés

- ❏ A csatlakozás beállításával kapcsolatos információk összegyűjtése
- 
- 2 Csatlakozás
	- ❏ Hálózati kapcsolat létrehozása

❏ A csatlakozási mód kiválasztása

- ❏ A nyomtató-illesztőprogram beállításai
- 

**Biztonsági beállítások** 

- ❏ Rendszergazda beállítások
- ❏ SSL/TLS
- ❏ Protokollvezérlés
- ❏ IPsec/IP-szűrés

#### **Kapcsolódó információ**

- $\blacktriangleright$  ["Kapcsolat" 14. oldal](#page-13-0)
- & ["A funkciók beállításai" 22. oldal](#page-21-0)
- & ["Biztonsági beállítások" 30. oldal](#page-29-0)

## **A nyomtató csatlakoztatásának bemutatása**

A nyomtatót az alábbi két módszer segítségével lehet közvetlenül csatlakoztatni a hálózathoz.

- ❏ Kiszolgáló/ügyfél kapcsolat (nyomtatómegosztás a Windows-kiszolgáló segítségével)
- ❏ Társközi kapcsolat (közvetlen nyomtatás)

#### **Kapcsolódó információ**

- & ["Kiszolgálói / ügyfélkapcsolat beállításai" 11. oldal](#page-10-0)
- & ["Társközi csatlakozás beállításai" 11. oldal](#page-10-0)

## <span id="page-10-0"></span>**Kiszolgálói / ügyfélkapcsolat beállításai**

#### **Csatlakozási mód:**

Csatlakoztassa a nyomtatót a hálózathoz csomópont (L2-kapcsoló) segítségével. A nyomtató közvetlenül USB-kábellel is csatlakoztatható a kiszolgálóhoz.

#### **Nyomtató-illesztőprogram:**

Telepítse a nyomtató-illesztőprogramot a Windows kiszolgálóra az ügyfélszámítógépek operációs rendszerétől függően. A Windows kiszolgálóba történő belépés és a nyomtató összecsatlakoztatása révén a nyomtató-illesztőprogram az ügyfélszámítógépre telepítődik, és használható.

#### **Funkciók:**

- ❏ A nyomtatót és a nyomtató-illesztőprogramot kötegben kezelje.
- ❏ A kiszolgáló jellemzőitől függően időbe telhet, amíg a rendszer elindítja a nyomtatási feladatot, hiszen minden nyomtatási feladat a nyomtatókiszolgálón megy át.
- ❏ Ha a Windows kiszolgáló ki van kapcsolva, a nyomtatás nem lehetséges.

#### **Kapcsolódó információ**

& ["Az ebben az Útmutatóban használt kifejezések meghatározása" 8. oldal](#page-7-0)

## **Társközi csatlakozás beállításai**

#### **Csatlakozási mód:**

Csatlakoztassa a nyomtatót a hálózathoz csomópont (L2-kapcsoló) segítségével.

#### **Nyomtató-illesztőprogram:**

Telepítse a nyomtató illesztőprogramját mindegyik ügyfélszámítógépre. Ez az EpsonNet SetupManager program segítségével csoportosan vagy a Windows-kiszolgáló Csoportházirendjével automatikusan is megvalósítható.

#### **Funkciók:**

- ❏ A nyomtatási feladat azonnal elindul, hiszen a rendszer a nyomtatási feladatot közvetlenül a nyomtatóra küldi.
- ❏ Mindaddig folytatható a nyomtatás, ameddig a nyomtató be van kapcsolva.

#### **Kapcsolódó információ**

& ["Az ebben az Útmutatóban használt kifejezések meghatározása" 8. oldal](#page-7-0)

## **Hálózathoz történő csatlakozás előkészítése**

## **Információszerzés a Kapcsolat beállításairól**

A hálózati kapcsolathoz szükség van egy IP-címre, egy átjáró címre, stb. Előzetesen ellenőrizze a következőket.

<span id="page-11-0"></span>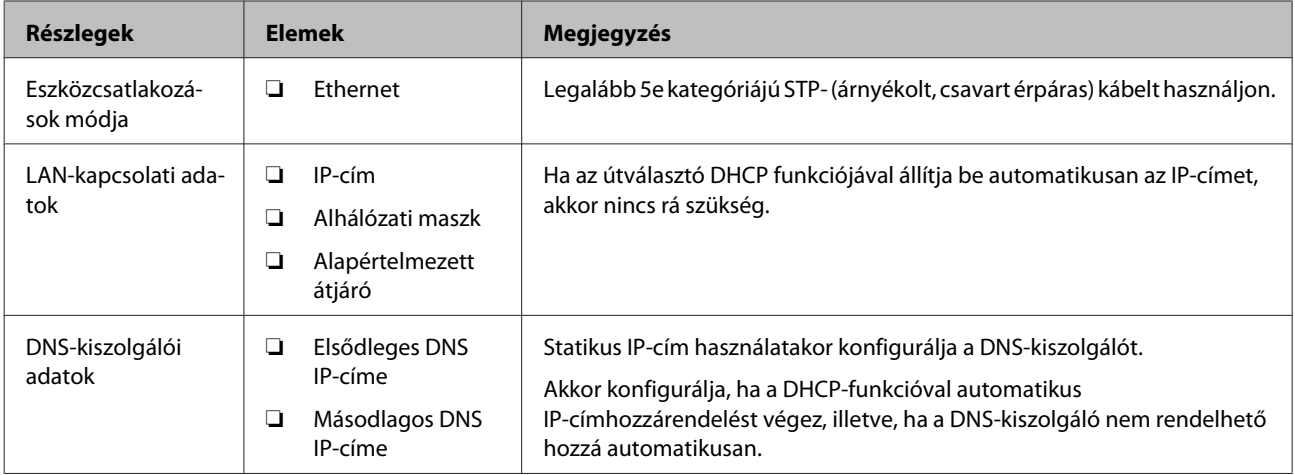

## **A nyomtató műszaki adatai**

A nyomtató által alapkivitelben támogatott specifikációval, valamint a csatlakoztatási móddal kapcsolatban lásd a Használati útmutató dokumentumot.

## **Az IP-cím hozzárendelésének a típusa**

Egy IP-címet kétféleképpen lehet hozzárendelni a nyomtatóhoz.

### **Statikus IP-cím:**

Hozzárendelhet egy előre definiált, egyedi IP-címet a nyomtatóhoz.

Az IP-cím még a nyomtató bekapcsolása, illetve az útválasztó kikapcsolása esetén sem változik, így az eszköz IP-cím alapján kezelhető.

Ez a típus olyan hálózatokhoz alkalmas, ahol több nyomtatót kezelnek, például nagy irodákban vagy iskolákban.

#### **Automatikus hozzárendelés DHCP funkció révén:**

Amikor a nyomtató és a DHCP funkciót támogató útválasztó közötti kommunikáció sikeresen létrejön, a rendszer automatikusan hozzárendeli a megfelelő IP-címet.

Amennyiben egy adott eszköz esetében nem szerencsés megváltoztatni az IP-címet, őrizze meg előre az IP-címet, majd azután rendelje hozzá.

*Megjegyzés:*

A nyomtatási várólista portjához válassza ki azt a protokollt, amelyik automatikusan felismeri az IP-címet (pl. az EpsonNet Print Port).

## **A hálózati kapcsolat beállításának módja**

A nyomtató IP-címéhez, alhálózati maszkjához és alapértelmezett átjárójához tartozó csatlakozási beállításokhoz kövesse az alábbi lépéseket.

#### **A nyomtatási panell használata:**

Beállítások elvégzése a nyomtatási panell használatával. Beállíthatja az IP-címet, alhálózati maszkot, alapértelmezett átjárót, stb. mielőtt a hálózathoz csatlakozna.

#### **Az EpsonNet Config alkalmazás használata:**

Az EpsonNet Config alkalmazást a rendszergazda számítógépéről használja. Több nyomtatót is beállíthat, azonban a beállítás előtt azokat fizikailag — Ethernet-kábellel — csatlakoztatni kell. Ha Ethernet-rendszert épít ki a beállításhoz, és elvégzi a nyomtató hálózati beállításait, majd csatlakoztatja a nyomtatót a rendszeresen használt hálózathoz, akkor minimalizálhatja a biztonsági kockázatokat.

#### **A telepítőprogram használata:**

Ha telepítőprogramot használ, a nyomtató hálózatát és az ügyfélszámítógépet a rendszer automatikusan beállítja. A beállítás a telepítőprogram által közölt utasítások követésével akkor is megvalósítható, ha nem ismeri tüzetesen a hálózatot. Ez a módszer akkor ajánlott, ha a nyomtatót és néhány ügyfélszámítógépet kiszolgálói/ügyfélkapcsolat használatával állítanak be (nyomtató megosztása a Windows-kiszolgálóval).

#### **Kapcsolódó információ**

- & ["Az IP-cím beállítása a nyomtató kezelőpanelje segítségével" 14. oldal](#page-13-0)
- & ["IP-cím hozzárendelése az EpsonNet Config használatával" 16. oldal](#page-15-0)
- $\blacktriangleright$  ["Csatlakozás a hálózathoz a telepítő segítségével" 20. oldal](#page-19-0)

## <span id="page-13-0"></span>**Kapcsolat**

Ez a fejezet a nyomtató hálózathoz való csatlakoztatásához szükséges környezetet és eljárást ismerteti.

## **Csatlakoztatás a hálózathoz**

## **Csatlakozás LAN-hálózathoz**

Csatlakoztassa a nyomtatót a hálózathoz Ethernet-kapcsolat segítségével.

#### **Kapcsolódó információ**

 $\blacktriangleright$  ["Csatlakozás a hálózathoz a telepítő segítségével" 20. oldal](#page-19-0)

## **Az IP-cím beállítása a nyomtató kezelőpanelje segítségével**

Végezzen el alap IP-cím beállításokat, úgy mint gazdagép címe, alhálózati maszk, alapértelmezett átjáró, stb.

Ez a fejezet azt ismerteti, hogy hogyan állítson be egy fix IP-címet.

Elemek kiválasztásához használja a  $\blacktriangle$   $\blacktriangledown$   $\blacktriangle$  gombokat, hogy a fókuszt mozdítsa, majd nyomja meg az **OK** gombot a választás jóváhagyásához.

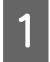

A Kapcsolja be a nyomtatót.

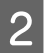

B Válassza a **Menu (Menü)** lehetőséget a nyomató vezérlőpaneljének kezdőképernyőjén.

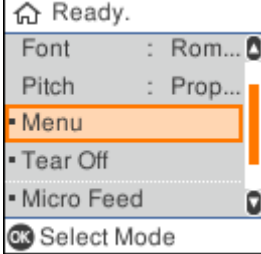

C Válassza a **Network Settings (Hálózati beállítások)** - **Advanced Setup (Speciális beállítás)** lehetőséget.

#### Válassza **TCP/IP**.

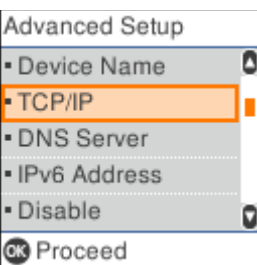

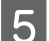

E Válassza **Manual (Manuális)**.

Válassza **Auto (Auto.)**, hogy automatikusan beállítsa az IP-címet a DHCP funkció segítségével egy eszközről, például router. Az **IP Address (IP-cím)**, **Subnet Mask (Alhálózati maszk)** és **Default Gateway (Alapértelmezett átjáró)** beállítások automatikusan elvégzésre kerülnek és az IP-cím beállítása teljes.

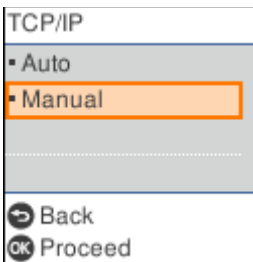

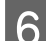

6 Adja meg az IP-címet.

Amikor a vagy blehetőséget választja, a fókusz vissza vagy előre vált a pontok által határolt részek között.

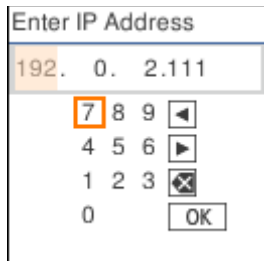

G Állítsa be az **Subnet Mask (Alhálózati maszk)** és **Default Gateway (Alapértelmezett átjáró)** értékeit hasonló módon.

Amikor a beállítás elkészült visszatér a **Advanced Setup (Speciális beállítás)** képernyőre.

#### *Megjegyzés:*

A beállítást nem lehet folytatni ha az IP Adress (IP-cím), Subnet Mask (Alhálózati maszk) és Default Gateway (Alapértelmezett átjáró) helytelen. Ellenőrizze, hogy a beírt értékek helyesek.

### **A DNS-szerver beállítása**

Amikor befejezte az IP-címek beállítását, konfigurálja a DNS-szervert, ha szükséges.

A Válassza a **DNS Server (DNS-szerver)** lehetőséget a **Advanced Setup (Speciális beállítás)** képernyőn.

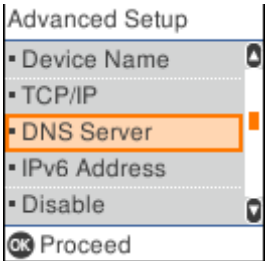

#### **Kapcsolat**

<span id="page-15-0"></span>B Válasszon **Auto (Auto.)** vagy **Manual (Manuális)** lehetőség között.

Amikor az IP-cím beállítása **Auto (Auto.)**, a DNS-szerver beállításainál választhat **Auto (Auto.)** vagy **Manual (Manuális)** lehetőség között. Amennyiben nem tudja lekérni a DNS-szerver címét automatikusan, válassza a **Manual (Manuális)** lehetőséget, majd a következő lépésnél írja be a DNS-szerver címét.

Amikor az **Auto (Auto.)** lehetőséget választja, a DNS-szerver beállítása kész van.

C Adja meg az IP-címet az elsődleges DNS kiszolgálónak.

Amikor a vagy blehetőséget választja, a fókusz vissza vagy előre vált a pontok által határolt részek között.

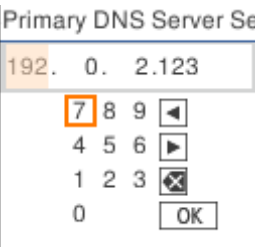

D Állítsa be a másodlagos DNS-szervert ugyanilyen módon.

Amennyiben nincs másodlagos DNS-szerver, állítsa ezt"0.0.0.0" értékre.

Amikor a beállítás elkészült visszatér a **Advanced Setup (Speciális beállítás)** képernyőre.

## **IP-cím hozzárendelése az EpsonNet Config használatával**

Hozzárendelhet egy IP-címet a nyomtatóhoz az EpsonNet Config alkalmazással.

## **Az EpsonNet Config telepítése**

Amikor az EpsonNet Config alkalmazást használja, futtassa a telepítőprogramot a nyomtatóval szállított szoftver lemezéről és kövesse a képernyőn megjelenő utasításokat.

## **Az EpsonNet Config futtatása**

Válassza ki az **All Programs (Minden program)** > **EpsonNet** > **EpsonNet Config SE** > **EpsonNet Config** lehetőséget.

```
Megjegyzés:
Ha tűzfalra figyelmeztető üzenet jelenik meg, engedjen hozzáférést az EpsonNet Config számára.
```
## **Egy IP-cím beállítása**

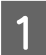

A Kapcsolja be a nyomtatót.

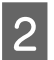

Csatlakoztassa a nyomtatót a hálózathoz egy Ethernet kábellel.

C Indítsa el az EpsonNet Config alkalmazást.

Megjelenik a hálózaton lévő nyomtatók listája. A megjelenítés eltarthat egy ideig.

D Kattintson kétszer a beállítani kívánt nyomtatóra.

Ha a nyomtatót elérhető DHCP funkcióval csatlakoztatja egy hálózathoz, az IP-cím hozzárendelése a DHCP funkció használatával történik, majd a  $\bigcirc$  ikon lesz látható.

#### *Megjegyzés:*

- ❏ Ha több, ugyanolyan típusú nyomtatót csatlakoztatott, akkor a MAC-cím segítségével azonosíthatja a nyomtatót.
- ❏ Miután csatlakoztatta a nyomtatót a hálózathoz, módosíthatja az IP-címhozzárendelés módszerét.

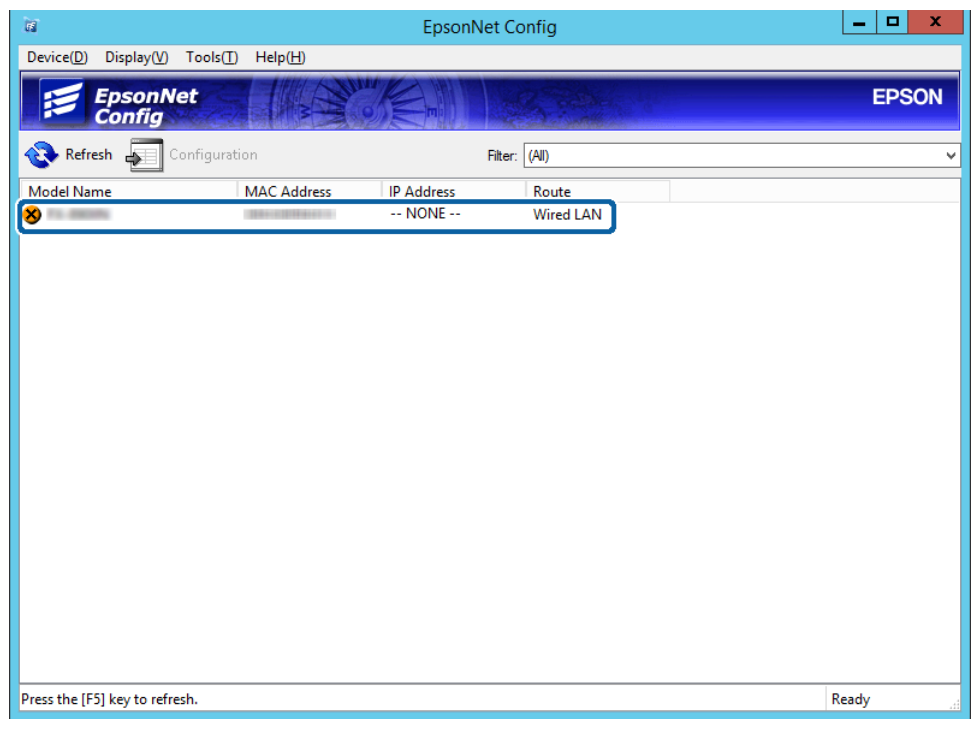

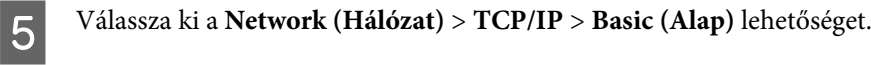

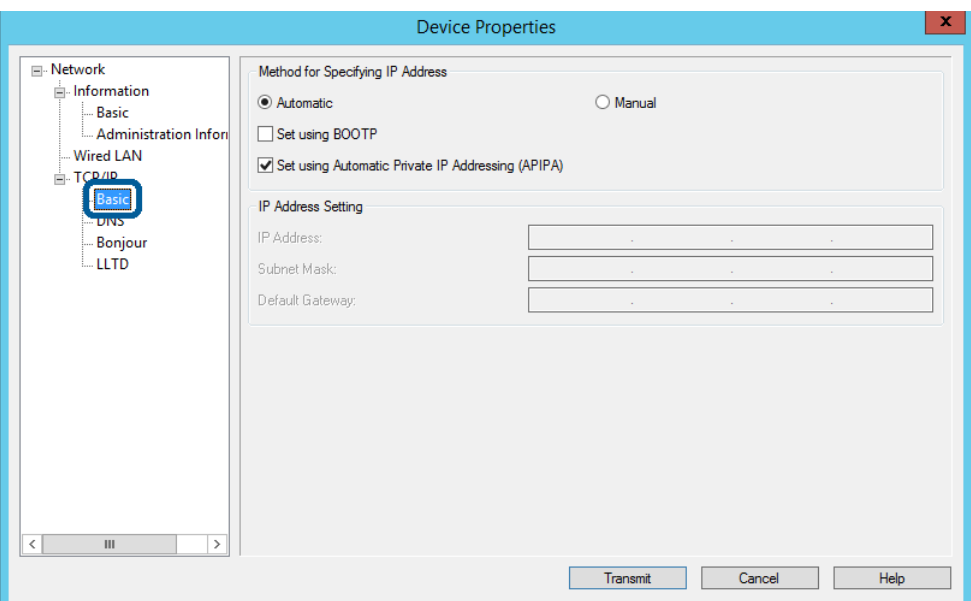

F Adja meg a címeket a következőkhöz: **IP Address (IP-cím)**, **Subnet Mask (Alhálózati maszk)** és **Default Gateway (Alapértelmezett átjáró)**.

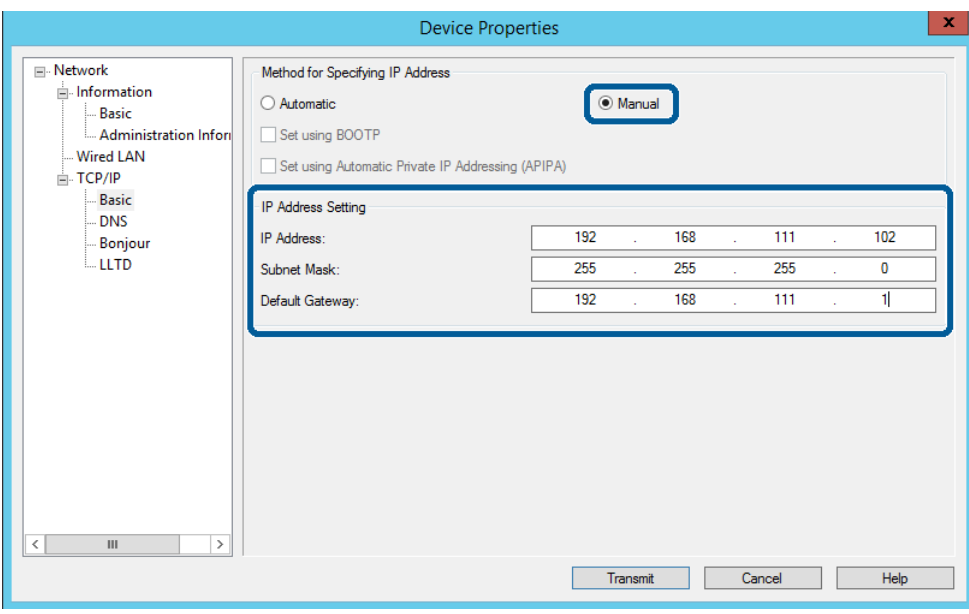

#### *Megjegyzés:*

- ❏ Ha a nyomtatót biztonságos hálózathoz csatlakoztatja, statikus címet adjon meg.
- ❏ A *TCP/IP* menüben megadhatja a DNS beállításait a *DNS* képernyőn keresztül.

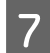

## G Kattintson a **Transmit (Átvitel)** gombra.

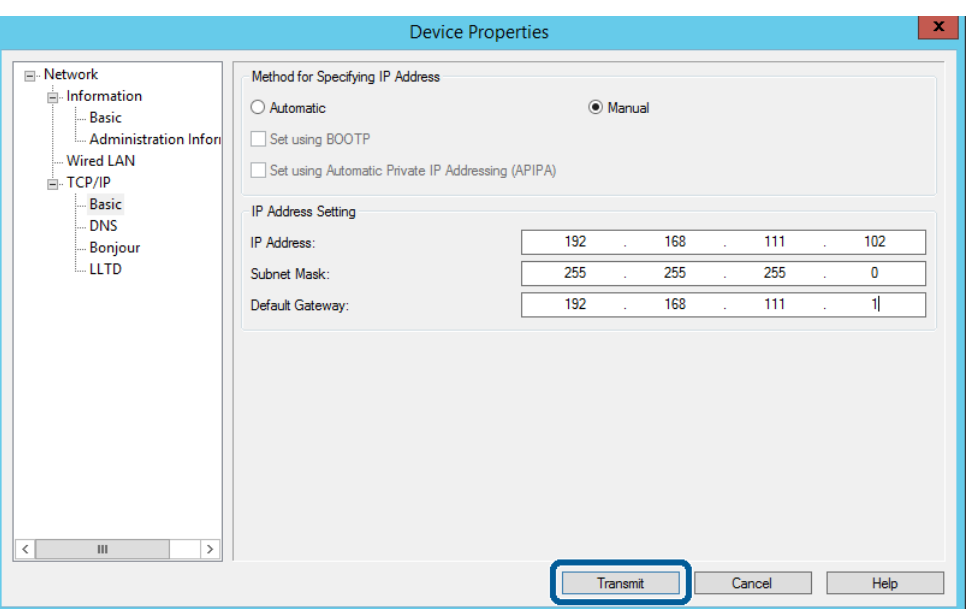

Kattintson az **OK** gombra a megerősítési képernyőn.

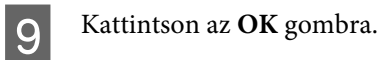

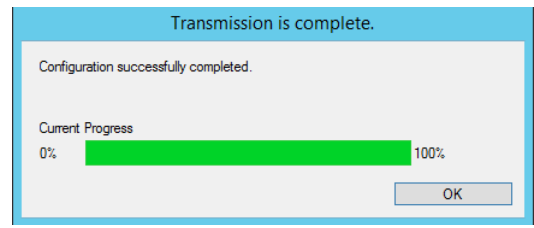

<span id="page-19-0"></span>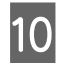

10 Kattintson a Refresh (Frissítés) gombra.

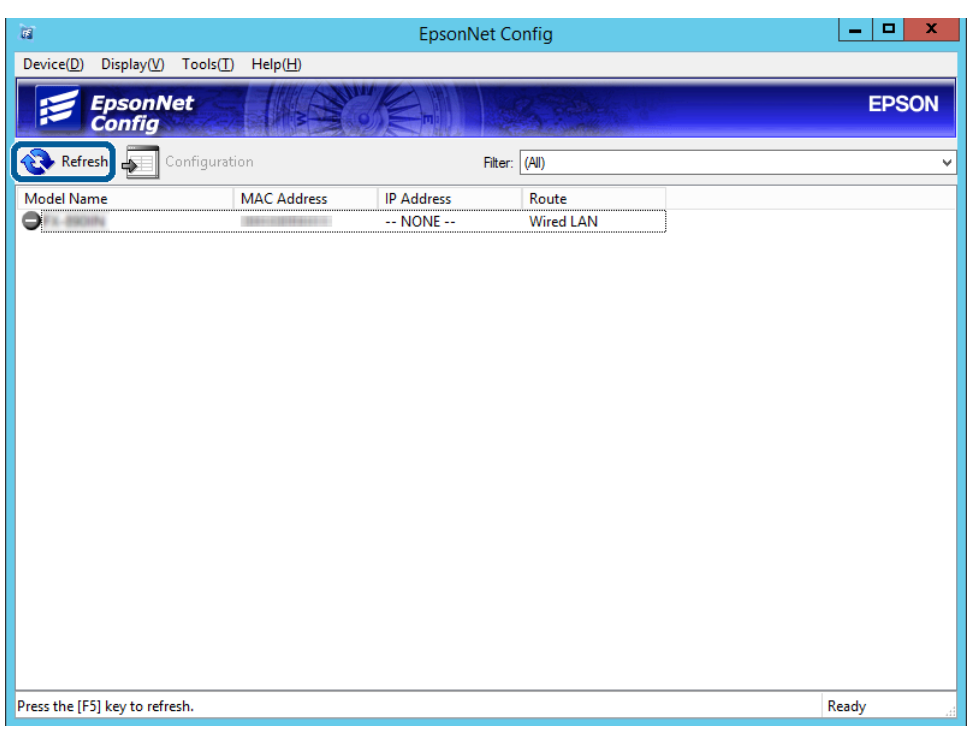

Ellenőrizze, hogy az IP-címhozzárendelés megtörtént.

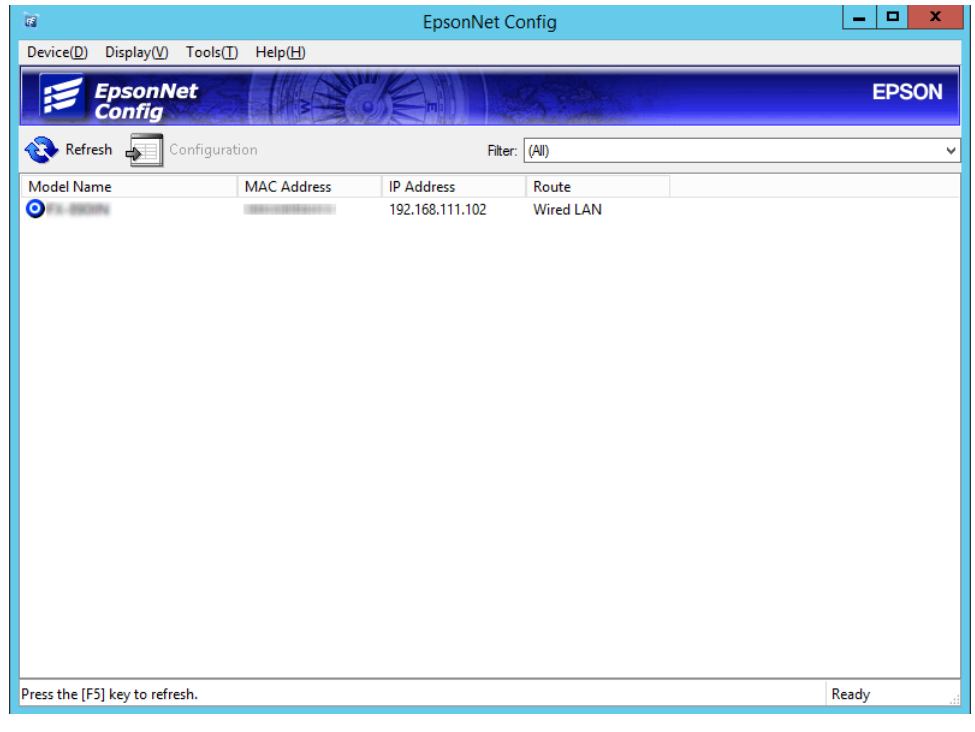

## **Csatlakozás a hálózathoz a telepítő segítségével**

Javasoljuk, hogy a nyomtatót a telepítővel csatlakoztassa számítógéphez.

A Helyezze be a szoftverlemezt, majd kövesse a képernyőn megjelenő utasításokat.

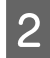

B Kövesse a képernyőn megjelenő utasításokat addig, amíg a következő képernyő meg nem jelenik, majd válassza<br>27. Ethernet Connection (Ethernet kancsolat) lehetőséget, és kattintson a Next (Tovább) gombra az **Ethernet Connection (Ethernet kapcsolat)** lehetőséget, és kattintson a **Next (Tovább)** gombra.

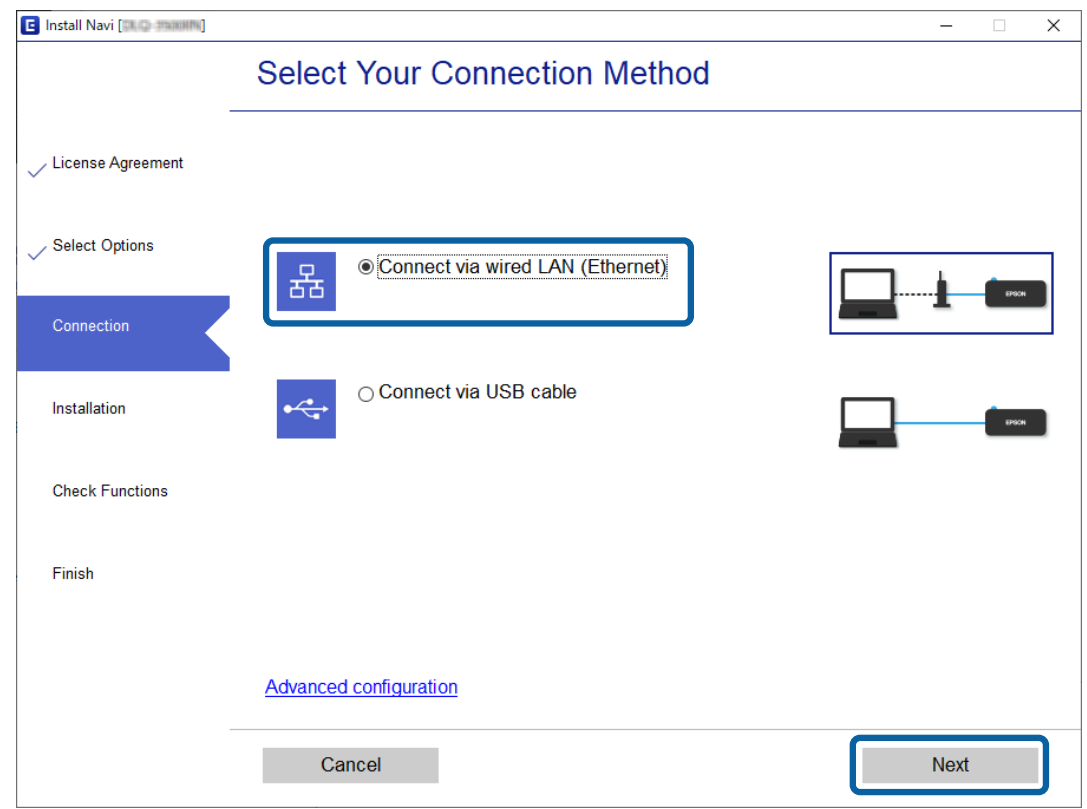

Ha a nyomtatót egy Ethernet-kábellel csatlakoztatja a hálózathoz, akkor az alábbi képernyő jelenik meg. Válassza ki a nyomtatót, majd kattintson a **Next (Tovább)** gombra.

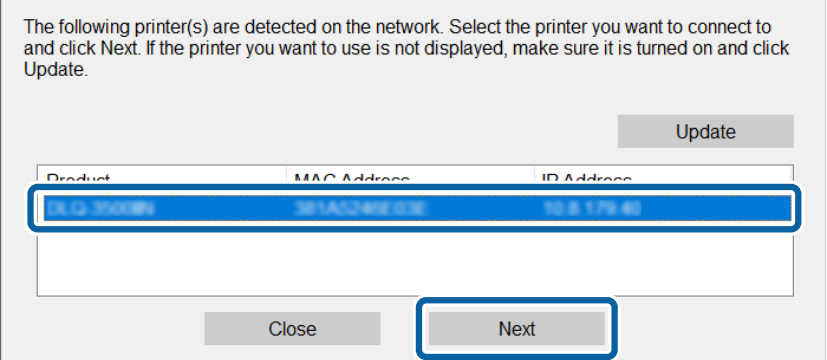

C Kövesse a képernyőn megjelenő utasításokat.

 $\overline{a}$ 

## <span id="page-21-0"></span>**A funkciók beállításai**

Ez a fejezet az eszköz egyes funkcióinak használatához szükséges első elvégzendő beállításokat ismerteti.

Ebben a témakörben azt mutatjuk be, hogyan lehet elvégezni a beállításokat a rendszergazda számítógépéről a Web Config segítségével.

## **Web Config (Weboldal az eszközhöz)**

## **Tudnivalók a Web Config alkalmazásról**

A Web Config egy böngészőalapú alkalmazás, amellyel megadhatók a nyomtató beállításai.

A Web Config alkalmazás eléréséhez először a nyomtatónak ki kell osztani egy IP-címet.

*Megjegyzés:* A beállításokat a nyomtató rendszergazdai jelszavának megadásával lehet lezárni.

## **A Web Config elérése**

A Web Config kétféleképpen érhető el. A böngészőben engedélyeznie kell a JavaScriptet.

## **IP-cím megadása**

Indítsa el a EpsonNet Config alkalmazást, majd kattintson kétszer a nyomtatóra a listában.

Írja be a nyomtató IP-címét egy webböngészőbe. Amikor a Web Config alkalmazás HTTPS-kapcsolaton keresztül történő elérése esetén figyelmeztető üzenet jelenik meg a böngészőben, mivel a művelethez a rendszer a nyomtatóban tárolt saját aláírású tanúsítványt használja.

- ❏ HTTPS-elérés IPv4: https://<nyomtató IP-címe> (< > nélkül) IPv6: https://[nyomtató IP-címe] ([] zárójellel)
- ❏ HTTP-elérés IPv4: http://<nyomtató IP-címe> (< > nélkül) IPv6: http://[nyomtató IP-címe] ([] zárójellel)

### <span id="page-22-0"></span>*Megjegyzés:*

```
❏ Példák
    IPv4:
    https://192.0.2.111/
    http://192.0.2.111/
    IPv6:
    https://[2001:db8::1000:1]/
    http://[2001:db8::1000:1]/
```
- ❏ Ha a DNS-kiszolgáló már tárolta a nyomtató nevét, a nyomtató IP-címe helyett annak nevét is használhatja.
- ❏ Nem minden menü jelenik meg a Web Config HTTP-n keresztüli megnyitásakor. Az összes menü megjelenítéséhez HTTPS-en keresztül kell megnyitni a Web Config alkalmazást.

#### **Kapcsolódó információ**

- & ["SSL/TLS kommunikáció a nyomtatóval" 37. oldal](#page-36-0)
- $\blacktriangleright$  ["Tudnivalók a digitális tanúsítványról" 37. oldal](#page-36-0)

## **A nyomtatási funkciók használata**

Engedélyezés esetén használhatja a nyomtató nyomtatási funkcióját.

## **A hálózaton keresztül történő nyomtatás követelményei**

Ahhoz, hogy hálózaton keresztül nyomtathasson, az alábbiak szükségesek: Ezek a beállítások a nyomtató-illesztőprogram és az operációs rendszer funkcióinak segítségével konfigurálhatók.

- ❏ A nyomtató-illesztőprogram telepítése
- ❏ A nyomtatási várólista elkészítése egy számítógép részére
- ❏ A port beállítása egy számítógéphez

## **A nyomtató-illesztőprogram beállítása kiszolgálóval / ügyfélkapcsolattal**

Állítsa be, hogy a nyomtató engedélyezze a nyomtatást egy olyan számítógépről, amelyet korábban nyomtatókiszolgálóként állítottak be, és ossza meg a nyomtatót. Telepítse a nyomtató-illesztőprogramot a kiszolgálóhoz és a nyomtatókiszolgálón lévő ügyfélhez egyaránt. Ha a telepítőprogramot használja, a nyomtató hálózatának vagy a számítógépnek a beállítása, az illesztőprogram telepítése, valamint a nyomtatási várólista elkészítése automatikusan történik.

## **Szabványos TCP/IP-portok beállítása — Windows**

Állítsa be a szabványos TCP/IP-portot a nyomtatókiszolgálón, majd hozza létre a hálózati nyomtatáshoz tartozó nyomtatási várólistát.

A Nyissa meg az Eszközök és nyomtatók képernyőt.

- ❏ Windows 10/Windows Server 2019/Windows Server 2016 Kattintson a következőkre Start > **Windows System** > **Control Panel (Vezérlőpult)** > **Hardware and Sound (Hardver és hang)** > **Devices and Printers (Eszközök és nyomtatók)**.
- ❏ Windows 8.1/Windows 8/Windows Server 2012 R2/Windows Server 2012 **Desktop (Asztal)** > **Settings (Beállítások)** > **Control Panel (Vezérlőpult)** > **Hardware and Sound (Hardver és hang)** vagy **Hardware (Hardver)** > **Devices and Printers (Eszközök és nyomtatók)**.
- ❏ Windows 7/Windows Server 2008 R2 Kattintson a következőkre: Start > **Control Panel (Vezérlőpult)** > **Hardware and Sound (Hardver és hang)** (vagy **Hardware (Hardver)**) > **Devices and Printers (Eszközök és nyomtatók)**.
- ❏ Windows Vista/Windows Server 2008 Kattintson a következőkre: Start > **Control Panel (Vezérlőpult)** > **Hardware and Sound (Hardver és hang)** > **Printers (Nyomtatók)**.
- ❏ Windows XP/Windows Server 2003 R2/Windows Server 2003 Kattintson a következőkre: Start > **Control Panel (Vezérlőpult)** > **Printers and Other Hardware (Nyomtatók és más hardverek)** > **Printers and Faxes (Nyomtatók és faxok)**.

2 Nyomtató hozzáadása.

- ❏ Windows 10/Windows 8.1/Windows 8/Windows Server 2019/Windows Server 2016/Windows Server 2012 R2/Windows Server 2012 Kattintson az **Add printer (Nyomtató hozzáadása)** elemre, majd válassza a **The printer that I want isn't listed (Az általam keresett nyomtató nem található a listában)** lehetőséget.
- ❏ Windows 7/Windows Server 2008 R2 Kattintson az **Add printer (Nyomtató hozzáadása)** elemre.
- ❏ Windows Vista/Windows Server 2008 Kattintson az **Install Printer (Nyomtató telepítése)** elemre.
- ❏ Windows XP/Windows Server 2003 R2/Windows Server 2003 Kattintson az **Install Printer (Nyomtató telepítése)** elemre, majd kattintson a **Next (Tovább)** gombra.
- 

C Helyi nyomtató hozzáadása.

- ❏ Windows 10/Windows 8.1/Windows 8/Windows Server 2019/Windows Server 2016/Windows Server 2012 R2/Windows Server 2012 Válassza az **Add a local printer or network printer with manual settings (Helyi vagy hálózati nyomtató hozzáadása kézi beállításokkal)** lehetőséget, majd kattintson a **Next (Tovább)** gombra.
- ❏ Windows 7/Windows Server 2008 R2/Windows Vista/Windows Server 2008 Kattintson az **Add a local printer (Helyi nyomtató hozzáadása)** elemre.
- ❏ Windows XP/Windows Server 2003 R2/Windows Server 2003 Válassza a **Local printer attached to this computer (Helyi nyomtató a számítógéphez csatlakoztatva)** lehetőséget, majd kattintson a **Next (Tovább)** gombra.

D Válassza a **Create a new port (Új port létrehozása)** lehetőséget, a "Port Type" (Porttípus) beállításnál válassza a **Standard TCP/IP Port (Szabványos TCP/IP-port)** lehetőséget, majd kattintson a **Next (Tovább)** gombra.

Windows XP/Windows Server 2003 R2/Windows Server 2003 operációs rendszer esetén az **Add Standard TCP/IP Printer Port Wizard (Szabványos TCP/IP-nyomtatóport hozzáadása varázsló)** képernyő megjelenésekor kattintson a **Next (Tovább)** gombra.

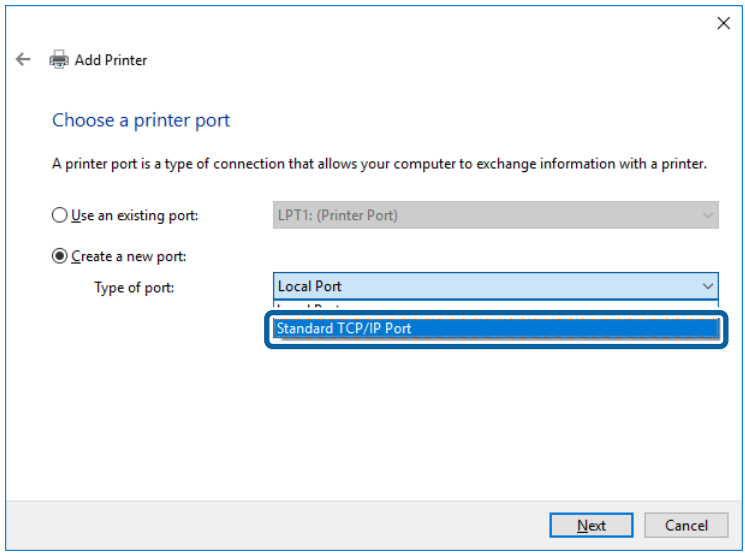

A Host Name or IP Address (Állomásnév vagy IP-cím) vagy a Printer Name or IP Address (Nyomtató neve<br>vagy IP-címe) mezőbe írja be a nyomtató IP-címét vagy a nyomtató nevét, majd kattintson a Next (Tovább) gombra.

A **Port Name (Port neve)** beállítást ne módosítsa.

Kattintson a **Continue (Folytatás)** gombra, ha megjelenik a **User Account Control (Felhasználói fiókok felügyelete)** képernyő.

Windows XP/Windows Server 2003 R2/Windows Server 2003 operációs rendszer esetén a **Standard TCP/IP Printer Port Wizard (Szabványos TCP/IP-nyomtatóport)** képernyő megjelenésekor kattintson a **Done (Kész)** gombra.

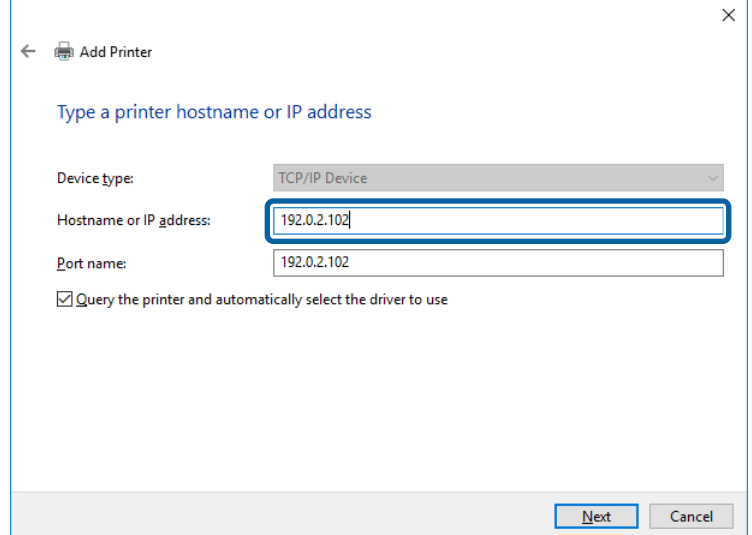

#### *Megjegyzés:*

Ha a nyomtató nevét olyan hálózaton adja meg, ahol a névfeloldás funkció elérhető, a rendszer az IP-címet akkor is nyomon követi, ha a nyomtató IP-címét DHCP révén megváltoztatták. A nyomtató nevét a nyomtató kezelőpaneljén a hálózati állapot képernyőn, illetve a hálózati állapotlapon erősítheti meg.

F A nyomtató-illesztőprogram beállítása.

❏ Ha a nyomtató-illesztőprogram már telepítve van: Válassza ki a **Manufacturer (Gyártó)** és a **Printers (Nyomtatók)** lehetőséget. Kattintson a **Next (Tovább)** gombra.

❏ Ha a nyomtató-illesztőprogram még nincs telepítve: Kattintson a **Have Disc (Saját lemez)** elemre, majd helyezze be a nyomtatóhoz mellékelt szoftverlemezt. Kattintson a **Browse (Tallózás)** gombra, majd a lemezen jelölje ki a nyomtató-illesztőprogramot tartalmazó mappát. Ügyeljen rá, hogy a megfelelő mappát jelölje ki. A mappa helye az operációs rendszertől függően változhat. 32 bites Windows: WINX86 64 bites Windows: WINX64

G Kövesse a képernyőn megjelenő utasításokat.

Windows XP/Windows Server 2003 R2/Windows Server 2003 esetén a beállítás befejeződött. Windows Vista/ Windows Server 2008 vagy újabb verziók esetén ellenőrizze a portkonfigurációt.

Amennyiben a nyomtatót a kiszolgálói / ügyfélkapcsolat alatt használja (a nyomtató megosztása Windows kiszolgáló segítségével), a megosztási beállításokat végezze el később.

#### **Kapcsolódó információ**

& ["A nyomtató megosztása" 27. oldal](#page-26-0)

### *A portkonfiguráció ellenőrzése — Windows*

Ellenőrizze, hogy a megfelelő port van-e beállítva a nyomtatási sorhoz.

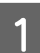

A Nyissa meg az Eszközök és nyomtatók képernyőt.

- ❏ Windows 10/Windows Server 2019/Windows Server 2016 Kattintson a következőkre Start > **Windows System** > **Control Panel (Vezérlőpult)** > **Hardware and Sound (Hardver és hang)** > **Devices and Printers (Eszközök és nyomtatók)**.
- ❏ Windows 8.1/Windows 8/Windows Server 2012 R2/Windows Server 2012 **Desktop (Asztal)** > **Settings (Beállítások)** > **Control Panel (Vezérlőpult)** > **Hardware and Sound (Hardver és hang)** vagy **Hardware (Hardver)** > **Devices and Printers (Eszközök és nyomtatók)**.
- ❏ Windows 7/Windows Server 2008 R2 Kattintson a következőkre: Start > **Control Panel (Vezérlőpult)** > **Hardware and Sound (Hardver és hang)** (vagy **Hardware (Hardver)**) > **Devices and Printers (Eszközök és nyomtatók)**.
- ❏ Windows Vista/Windows Server 2008 Kattintson a következőkre: Start > **Control Panel (Vezérlőpult)** > **Hardware and Sound (Hardver és hang)** > **Printers (Nyomtatók)**.

<span id="page-26-0"></span>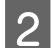

**2** Nyissa meg a nyomtató tulajdonságai képernyőt.

❏ Windows 10/Windows 8.1/Windows 8/Windows 7/Windows Server 2019/Windows Server 2016/ Windows Server 2012 R2/Windows Server 2012/ Windows Server 2008 R2 Kattintson jobb gombbal a nyomtató ikonjára, majd kattintson a **Printer properties (Nyomtató tulajdonságai)** elemre.

- ❏ Windows Vista Kattintson jobb gombbal a nyomtató ikonjára, majd válassza a **Run as administrator (Futtatás rendszergazdaként)** > **Properties (Tulajdonságok)** lehetőséget.
- ❏ Windows Server 2008 Kattintson jobb gombbal a nyomtató ikonjára, majd kattintson a **Properties (Tulajdonságok)** elemre.

C Válassza a **Ports (Portok)** lapot, válassza a **Standard TCP/IP Port (Szabványos TCP/IP-port)** elemet, majd kattintson a **Configure Port (Port beállítása)** elemre.

Ellenőrizze a portkonfigurációt.

- ❏ RAW esetén Ellenőrizze, hogy a **Raw** lehetőség van-e kiválasztva a **Protocol (Protokoll)** részben, majd kattintson az **OK** gombra.
- ❏ LPR esetén

Ellenőrizze, hogy az **LPR** lehetőség van-e kiválasztva a **Protocol (Protokoll)** részben. Írja be a "PASSTHRU" kifejezést a **Queue name (Várólista neve)** mezőbe az **LPR Settings (LPR protokoll beállításai)** részben. Válassza az **LPR Byte Counting Enabled (LPR bájtszámlálás engedélyezve)** lehetőséget, majd kattintson az **OK** gombra.

## **A nyomtató megosztása**

Amennyiben a nyomtatót a kiszolgálói / ügyfélkapcsolat alatt használja (a nyomtató megosztása Windows kiszolgáló segítségével), állítsa be a nyomtató megosztását a nyomtatókiszolgálóról.

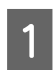

A A nyomtatókiszolgálón válassza a **Control Panel (Vezérlőpult)** > **View devices and printers (Eszközök és nyomtatók megtekintése)** elemet.

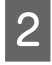

Kattintson a jobb egérgombbal annak a nyomtatónak az ikonjára (nyomtatási várólista), amelyet meg szeretne<br>osztani, majd válassza ki a Printer Properties (Nyomtató tulajdonságai) > Sharing (Megosztás) lapfület.

C Válassza **Share this printer (A nyomtató megosztása)** lehetőséget, és írja be a **Share name (Megosztási név)** adatot.

A Windows Server 2012 esetében kattintson a **Change Sharing Options (Megosztási beállítások módosítása)** parancsra, majd adja meg a beállításokat.

## **További illesztőprogramok telepítése**

Ha a kiszolgáló és az ügyfelek eltérő Windows-verziót futtatnak, akkor javasoljuk további illesztőprogramok telepítését a nyomtatókiszolgálóra.

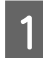

A A nyomtatókiszolgálón válassza a **Control Panel (Vezérlőpult)** > **View devices and printers (Eszközök és nyomtatók megtekintése)** elemet.

<span id="page-27-0"></span>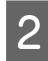

B Kattintson a jobb egérgombbal annak a nyomtatónak az ikonjára, amelyet meg szeretne osztani az ügyfelekkel, majd kattintson a **Printer Properties (Nyomtató tulajdonságai)** > **Sharing (Megosztás)** lapfülre.

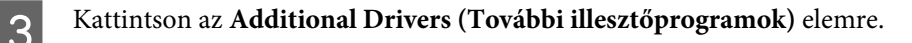

A Windows Server 2012 esetében kattintson a **Change Sharing Options (Megosztási beállítások módosítása)** parancsra, majd adja meg a beállításokat.

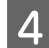

D Válassza ki a Windows verziókat a kliensek számára, majd kattintson az **OK** gombra.

E Válassza ki az információs fájlt a nyomtató-illesztőprogramhoz (\*.inf), majd telepítse az illesztőprogramot.

#### **Kapcsolódó információ**

 $\blacktriangleright$  <sub>n</sub>A megosztott nyomtató használata" 28. oldal

## **A megosztott nyomtató használata**

A rendszergazdának tájékoztatnia kell a klienseket a számítógépek nyomtatókiszolgálóhoz rendelt neveiről, és arról, hogyan adják hozzá azokat a számítógépeikhez. Ha még nem történt meg további illesztőprogram(ok) beállítása, tájékoztassa a klienseket, hogyan adhatják hozzá a megosztott nyomtatót a **Devices and Printers (Eszközök és nyomtatók)** segítségével.

Ha már van(nak) beállítva további illesztőprogram(ok) a nyomtatókiszolgálón, kövesse az alábbi lépéseket:

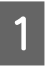

A <sup>A</sup>**Windows Explorer (Windows Intéző)** segítségével válassza ki a nyomtatókiszolgálóhoz rendelt nevet.

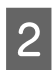

2 Kattintson kétszer a használni kívánt nyomtatóra.

#### **Kapcsolódó információ**

- $\blacktriangleright$  <sub>n</sub>A nyomtató megosztása" 27. oldal
- & ["További illesztőprogramok telepítése" 27. oldal](#page-26-0)

## **Nyomtató-illesztőprogram beállításai társközi csatlakozás esetén**

Társközi csatlakozás (közvetlen nyomtatás) esetén a nyomtató-illesztőprogramot minden egyes ügyfélszámítógépre telepíteni kell.

#### **Kapcsolódó információ**

 $\blacktriangleright$  "A nyomtató-illesztőprogram beállítása" 28. oldal

## **A nyomtató-illesztőprogram beállítása**

Kis méretű szervezetek számára ajánlott a nyomtató-illesztőprogramot minden egyes ügyfélszámítógépre feltelepíteni.

#### *Megjegyzés:*

Ha a nyomtatót több ügyfélszámítógép is használja, az EpsonNet SetupManager segítségével, illetve az illesztőprogram csomagban történő biztosításával a telepítés ideje jelentősen csökkenthető.

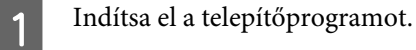

B Válassza ki a nyomtató csatlakozási módját, majd kattintson a **Next (Tovább)** gombra.

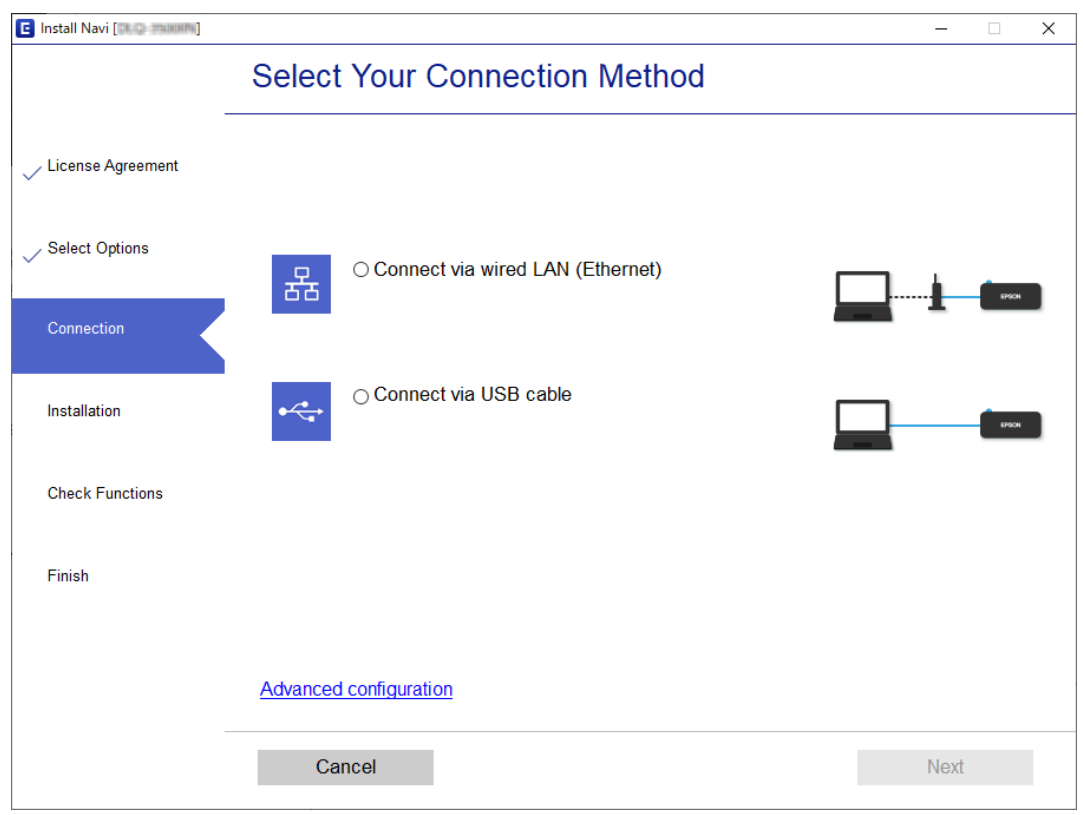

#### *Megjegyzés:*

A *Select Software Installation (Válassza ki a szoftver telepítést)* megjelenését követően válassza a *Change or re-set the connection method (Csatlakozási módszer módosítása vagy újrabeállítása)* lehetőséget, majd kattintson a *Next (Tovább)* gombra.

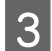

C Kövesse a képernyőn megjelenő utasításokat.

#### **Kapcsolódó információ**

& ["EpsonNet SetupManager" 64. oldal](#page-63-0)

## <span id="page-29-0"></span>**Biztonsági beállítások**

Ez a fejezet a biztonsági beállításokat ismerteti.

## **Biztonsági beállítások és veszélymegelőzés**

Ha egy eszköz egy hálózathoz csatlakozik, egy távoli helyről elérhető. Továbbá több személy megoszthatja az eszközt, ami hasznos lehet az üzemi hatékonyság és a kényelem növelése terén. Azonban ezzel együtt az olyan kockázatok, mint pl. az illegális hozzáférés, illegális felhasználás és az adatokkal való visszaélés nőnek.

E kockázat elkerülése érdekében az Epson nyomtatók számos biztonsági technológiával vannak felszerelve. Állítsa be az eszközt a környezeti feltételeknek megfelelő szükséges módon, amelyet az ügyfél környezeti információit figyelembe véve építettek ki.

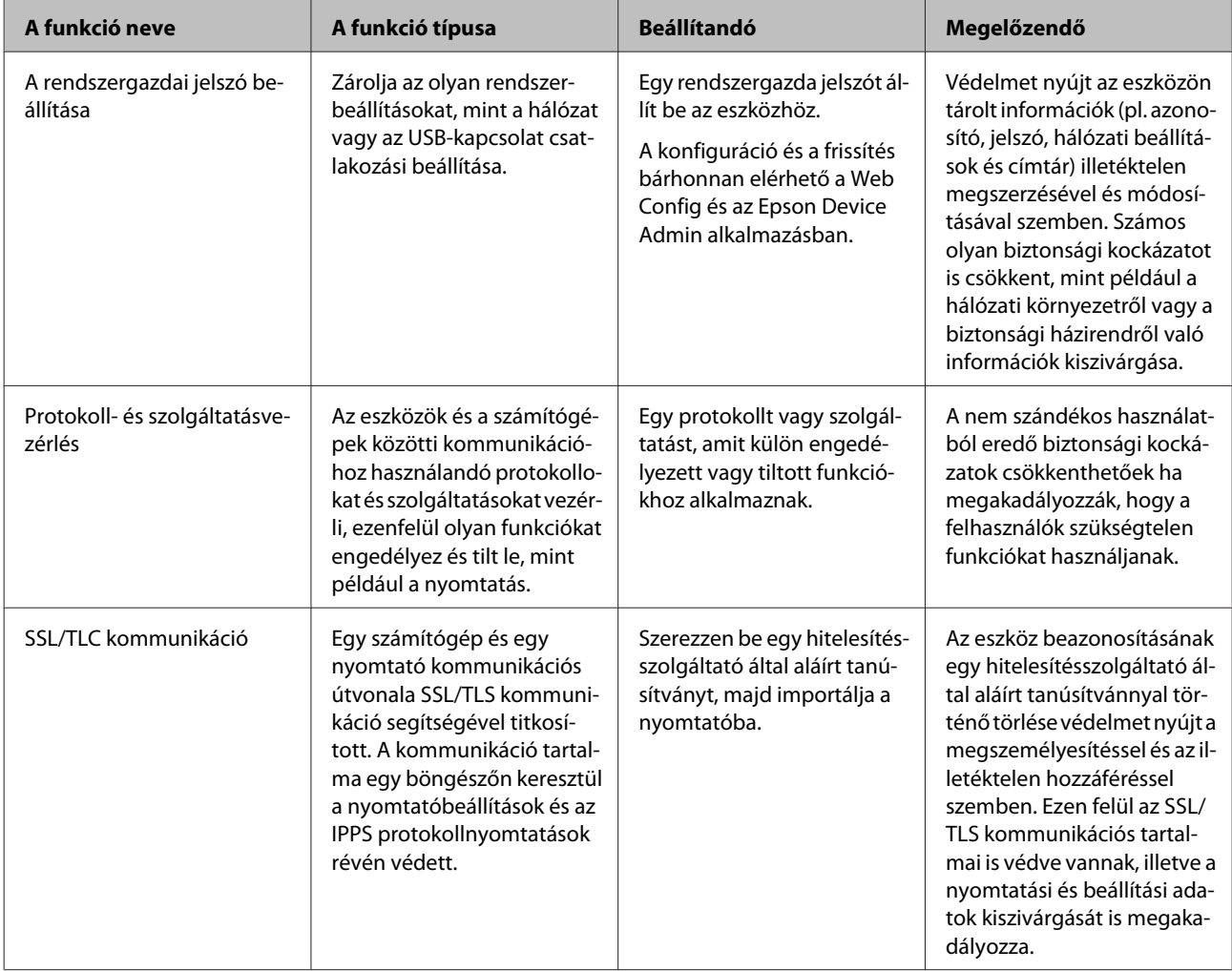

<span id="page-30-0"></span>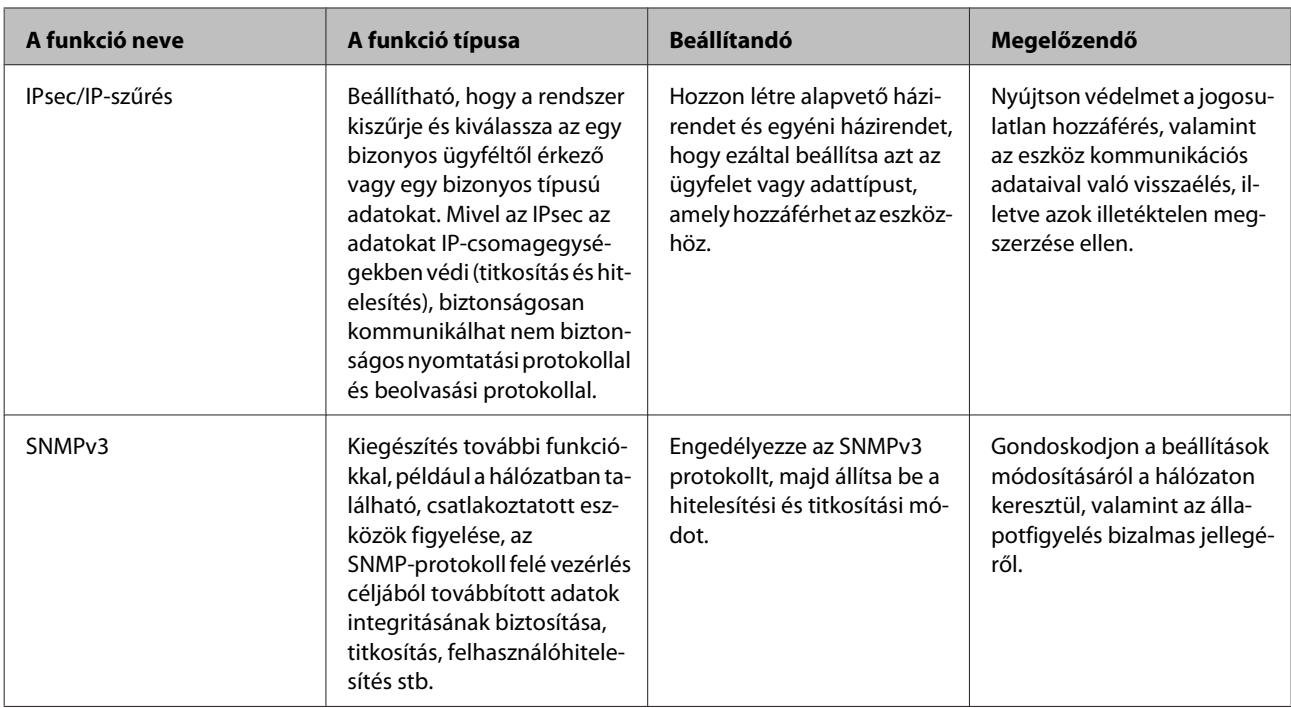

### **Kapcsolódó információ**

- & "A rendszergazdai jelszó beállítása" 31. oldal
- & ["Protokollok és szolgáltatások vezérlése" 32. oldal](#page-31-0)
- & ["SSL/TLS kommunikáció a nyomtatóval" 37. oldal](#page-36-0)

## **A biztonsági funkciók beállításai**

Az IPsec/IP-szűrés beállításakor a beállítások adatainak kommunikálása céljából ajánlott az SSL/TLS segítségével fellépni a Web Config rendszerre, hogy csökkentse az olyan biztonsági kockázatokat, mint a visszaélés, illetve az illetéktelen hozzáférés.

## **A rendszergazdai jelszó beállítása**

Ha beállítja a rendszergazdai jelszót, akkor más, nem rendszergazda felhasználók nem tudnak módosítani a rendszergazdai beállításokon. A rendszergazdai jelszót a Web Config alkalmazással lehet beállítani és módosítani.

### **Kapcsolódó információ**

& "A rendszergazdai jelszó konfigurálása a Web Config használatával" 31. oldal

## **A rendszergazdai jelszó konfigurálása a Web Config használatával**

A rendszergazdai jelszót a Web Config alkalmazással lehet beállítani és módosítani.

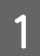

A Nyissa meg a Web Config alkalmazást, majd válassza az **Administrator Settings (Rendszergazdai beállítások)** > **Change Administrator Password (Rendszergazdai jelszó módosítása)** lehetőséget.

<span id="page-31-0"></span>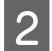

B Írjon be egy jelszót a **New Password (Új jelszó)** és a **Confirm New Password (Erősítse meg az új jelszót)** mezőbe.

Ha új jelszót szeretne megadni, adja meg először a meglévőt.

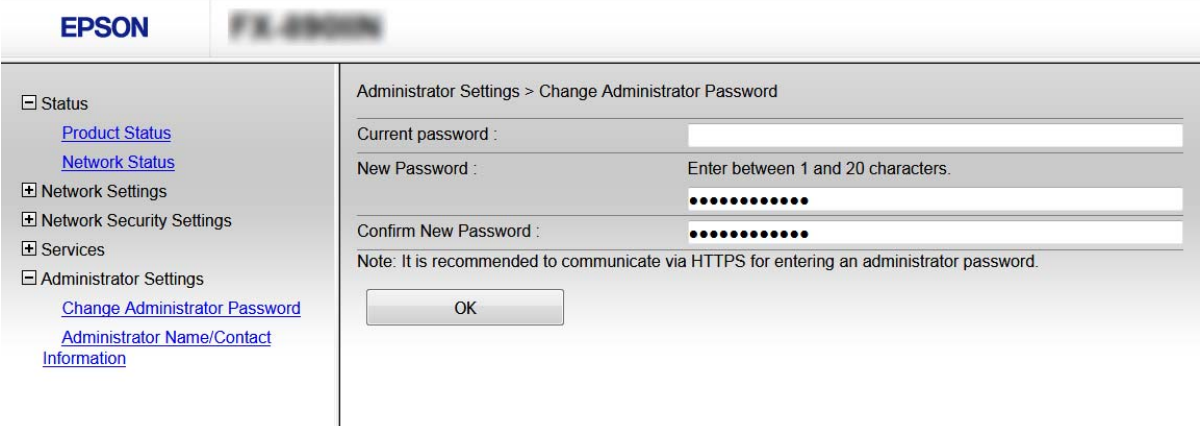

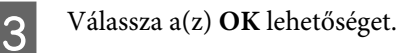

*Megjegyzés:*

- ❏ A zárolt menüelemek beállításához vagy módosításához kattintson az *Administrator Login (Rendszergazdai bejelentkezés)* elemre, majd írja be a rendszergazdai jelszót.
- ❏ A rendszergazdai jelszó törléséhez kattintson az *Administrator Settings (Rendszergazdai beállítások)* > *Delete Administrator Password (Rendszergazdai jelszó törlése)* elemre, majd adja meg a rendszergazdai jelszót.

#### **Kapcsolódó információ**

& ["A Web Config elérése" 22. oldal](#page-21-0)

## **Protokollok és szolgáltatások vezérlése**

Különféle útvonalak és protokollok segítségével nyomtathat. A nemkívánatos biztonsági kockázatok csökkentéséhez korlátozhatja a nyomtatást bizonyos útvonalakról, illetve igény szerint vezérelheti a rendelkezésre álló funkciókat.

## **Protokollok vezérlése**

A protokollbeállítások konfigurálása.

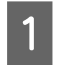

A Nyissa meg a Web Config alkalmazást, majd válassza a **Services (Szolgáltatások)** > **Protocol (Protokoll)** lehetőséget.

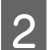

B Konfigurálja az egyes beállításokat.

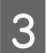

C Kattintson a **Next (Tovább)** gombra.

<span id="page-32-0"></span>D Kattintson az **OK** gombra.

A beállítások aktiválódnak a nyomtatón.

#### **Kapcsolódó információ**

- & ["A Web Config elérése" 22. oldal](#page-21-0)
- $\blacktriangleright$  "Engedélyezhető és letiltható protokollok" 33. oldal
- $\rightarrow$  ["Protokollbeállítások" 34. oldal](#page-33-0)

## **Engedélyezhető és letiltható protokollok**

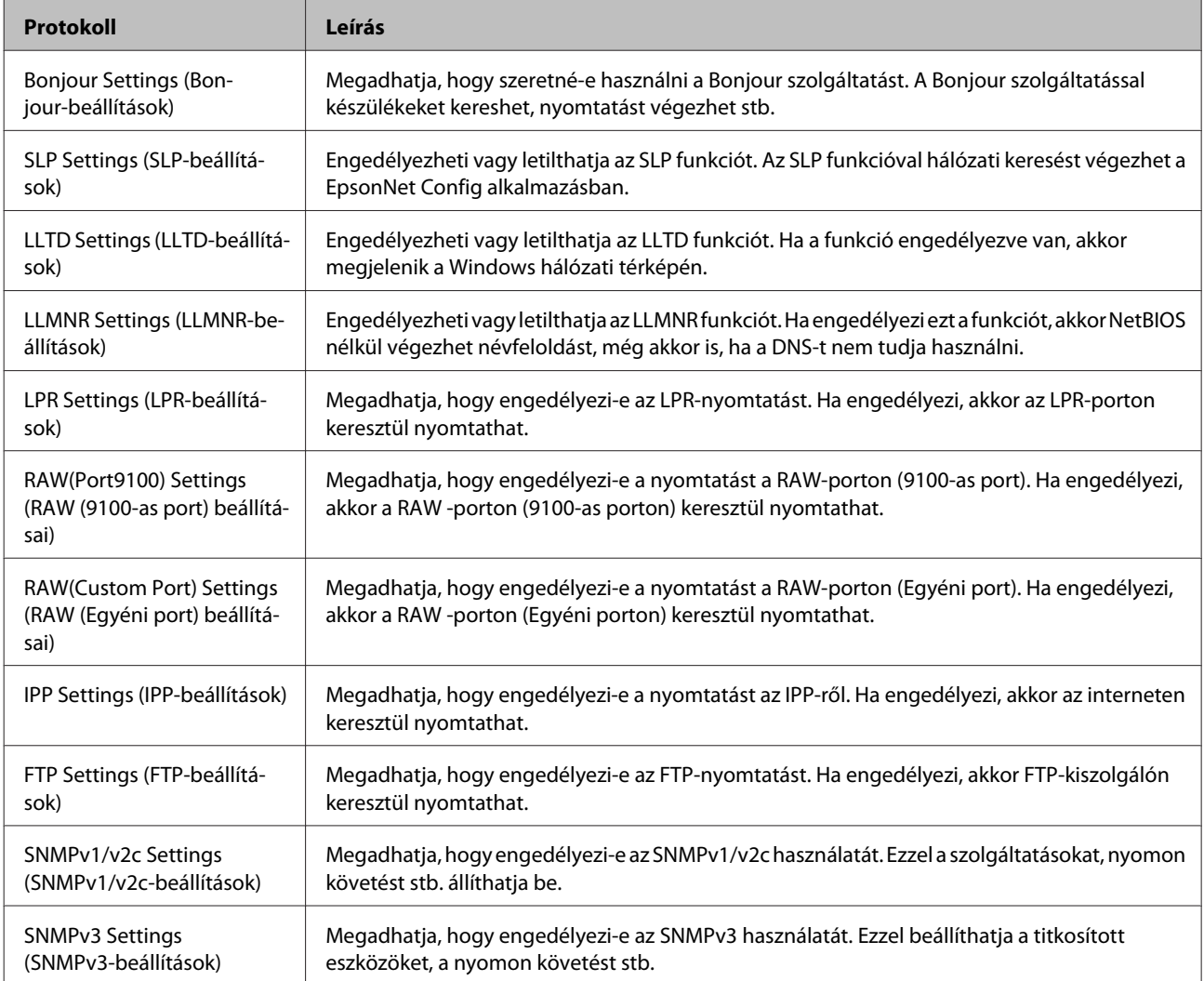

#### **Kapcsolódó információ**

- & ["Protokollok vezérlése" 32. oldal](#page-31-0)
- & ["Protokollbeállítások" 34. oldal](#page-33-0)

## <span id="page-33-0"></span>**Protokollbeállítások**

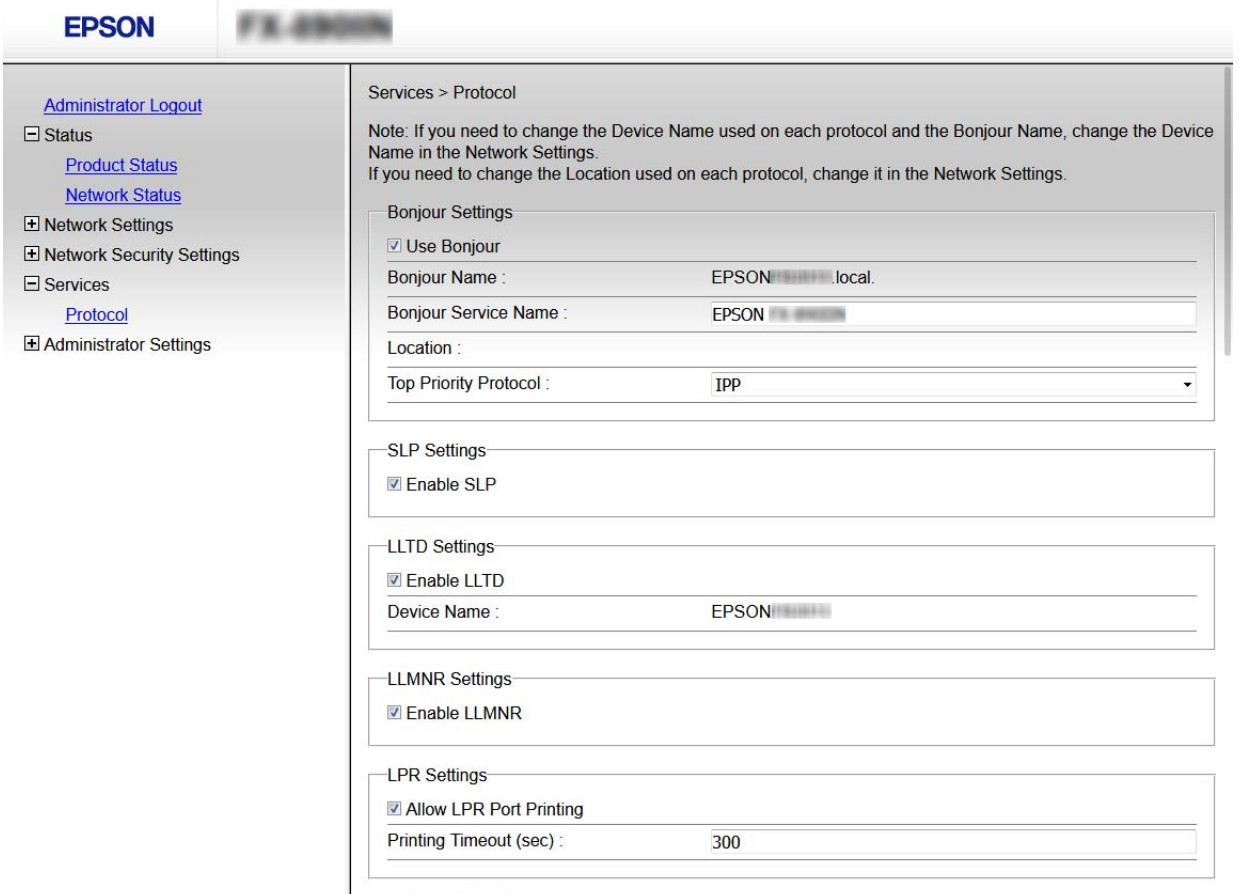

RAW(Port9100) Settings

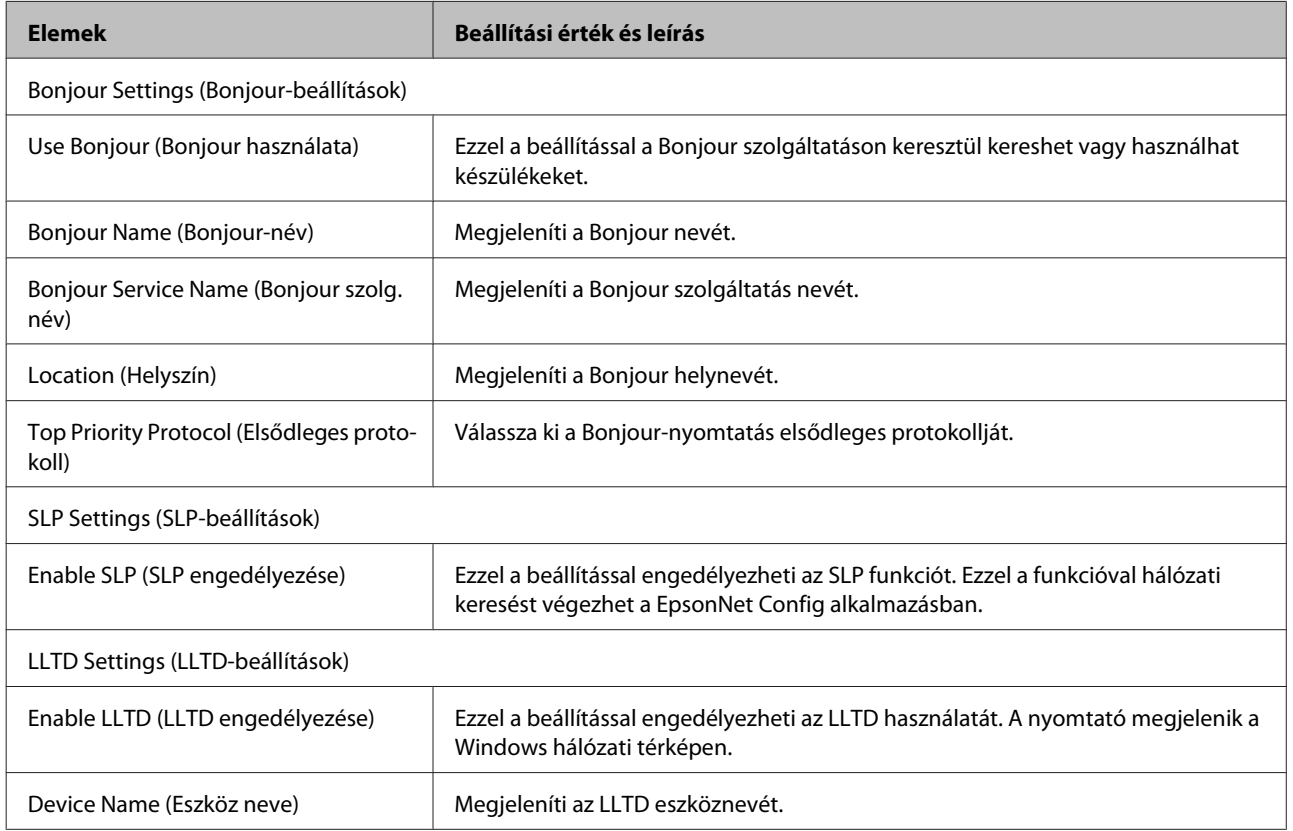

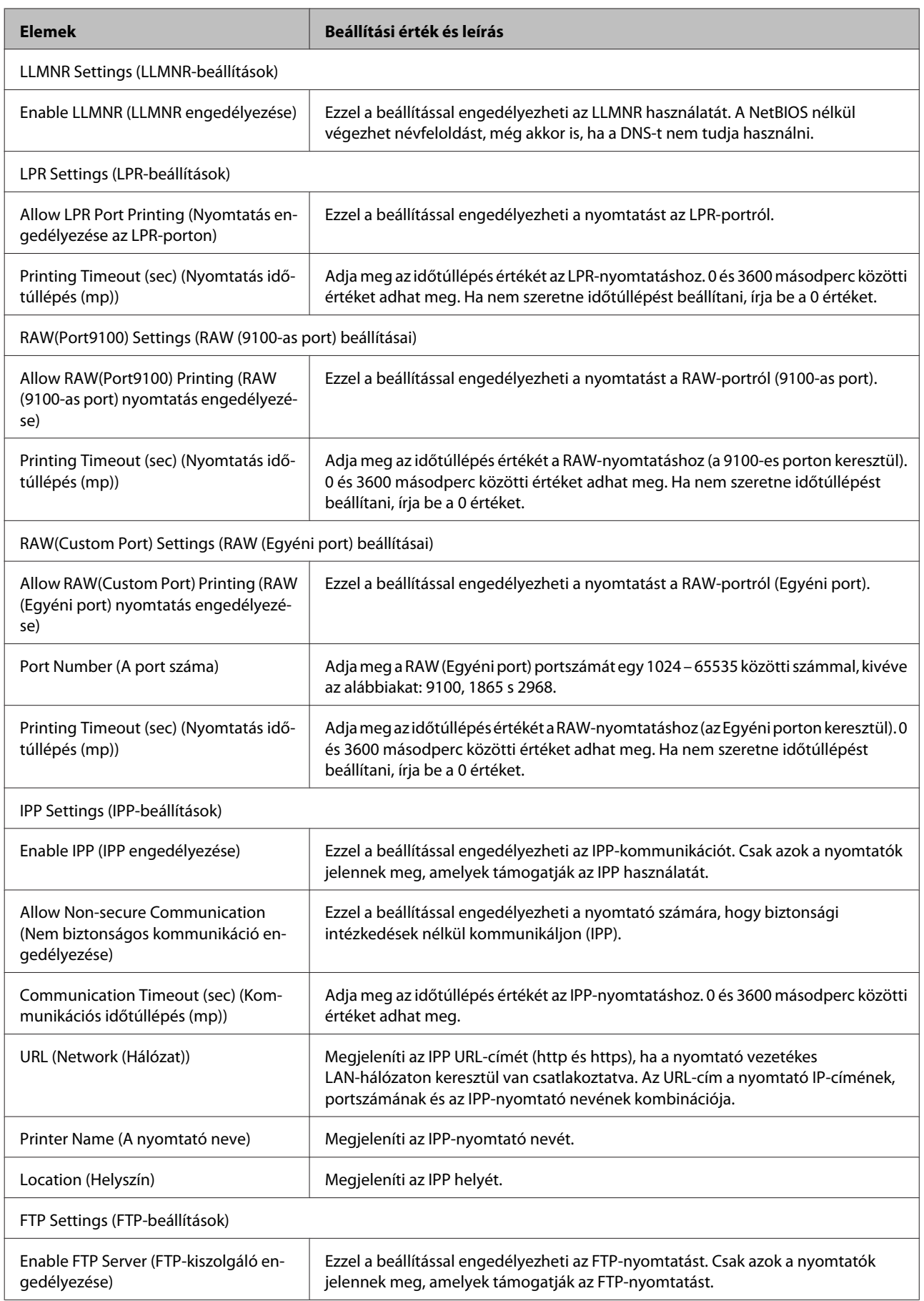

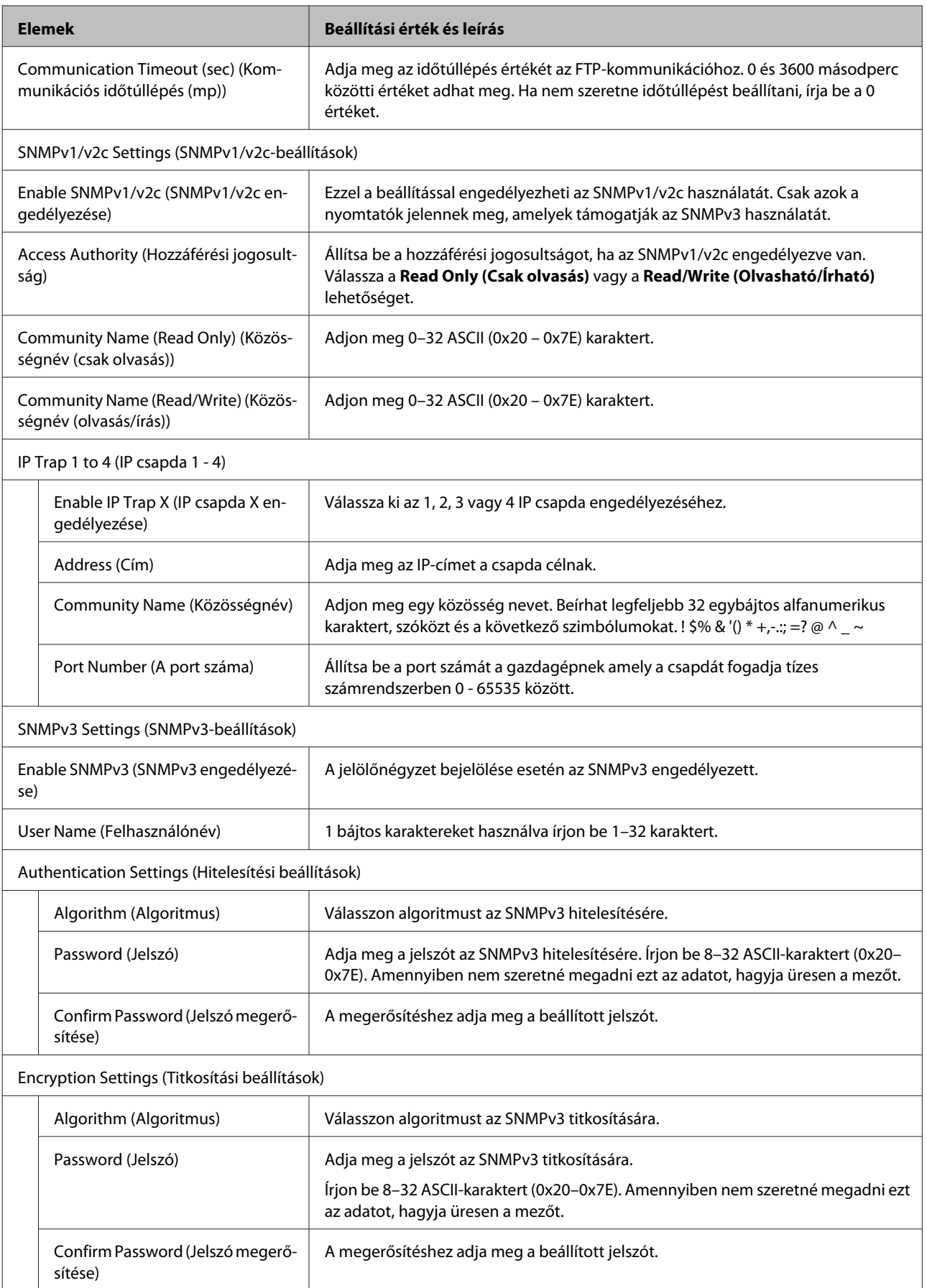

<span id="page-36-0"></span>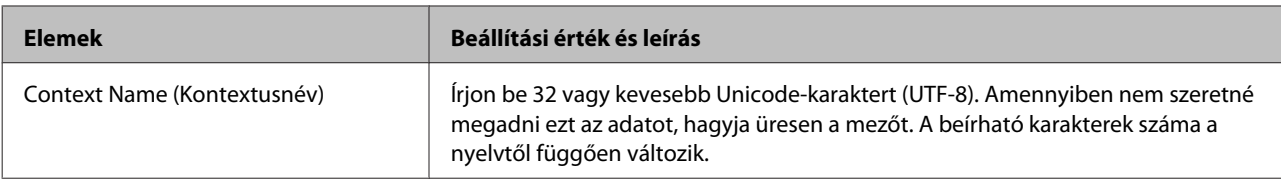

#### **Kapcsolódó információ**

- ◆ ["Protokollok vezérlése" 32. oldal](#page-31-0)
- $\blacktriangleright$  ["Engedélyezhető és letiltható protokollok" 33. oldal](#page-32-0)

## **SSL/TLS kommunikáció a nyomtatóval**

Amennyiben a nyomtatóhoz a kiszolgálói tanúsítványt SSL/TLS (Secure Sockets Layer/Transport Layer Security) kommunikációval állították be, a számítógépek közötti kommunikációs útvonal titkosítható. Ez a funkció akkor hasznos, ha szeretné megakadályozni a távoli és illetéktelen hozzáférést.

## **Tudnivalók a digitális tanúsítványról**

❏ Hitelesítésszolgáltató által aláírt tanúsítvány

A hitelesítésszolgáltató által aláírt tanúsítványt közvetlenül a hitelesítésszolgáltatótól kell beszerezni. A hitelesítésszolgáltató által aláírt tanúsítvány használatával biztosítani lehet a biztonságos kommunikációt. A hitelesítésszolgáltató által aláírt tanúsítvány valamennyi biztonsági funkcióhoz használható.

❏ Hitelesítésszolgáltató tanúsítványa

A hitelesítésszolgáltató tanúsítványa azt jelzi, hogy egy harmadik fél igazolta a kiszolgáló azonosítóját. Ez a WOT biztonsági típus kulcsfontosságú eleme. A kiszolgáló hitelesítésére szolgáló hitelesítésszolgáltatói tanúsítványt az azt kibocsátó hitelesítésszolgáltatótól kell beszerezni.

❏ Saját aláírású tanúsítvány

A saját aláírású tanúsítvány egy olyan tanúsítvány, amelyet a nyomtató ad ki és ír alá. Ez a tanúsítvány nem megbízható és nem tudja megakadályozni az imitációt. Ha ezt a tanúsítványt használja SSL/TLS tanúsítvány esetében, előfordulhat, hogy a böngésző biztonsági figyelmeztetést jelenít meg. Ezt a tanúsítványt kizárólag SSL/ TLS kommunikáció esetében használhatja.

### **Kapcsolódó információ**

- & "CA által aláírt tanúsítvány beszerzése és importálása" 37. oldal
- $\blacktriangleright$  ["Hitelesítésszolgáltató által aláírt tanúsítvány törlése" 41. oldal](#page-40-0)
- & ["Saját aláírású tanúsítvány frissítése" 41. oldal](#page-40-0)

## **CA által aláírt tanúsítvány beszerzése és importálása**

## **Hitelesítésszolgáltató által aláírt tanúsítvány beszerzése**

A hitelesítésszolgáltató által aláírt tanúsítvány beszerzéséhez hozzon létre egy CSR-t (tanúsítvány-aláírási kérelmet), és alkalmazza azt a hitelesítésszolgáltatóra. A CSR-t a Web Config alkalmazás és egy számítógép segítségével hozhatja létre.

Kövesse a CSR létrehozásának és a hitelesítésszolgáltató által aláírt tanúsítvány megszerzésének lépéseit a Web Config segítségével. Ha a CSR létrehozása a Web Config segítségével történik, a tanúsítvány PEM/DER formátumú lesz.

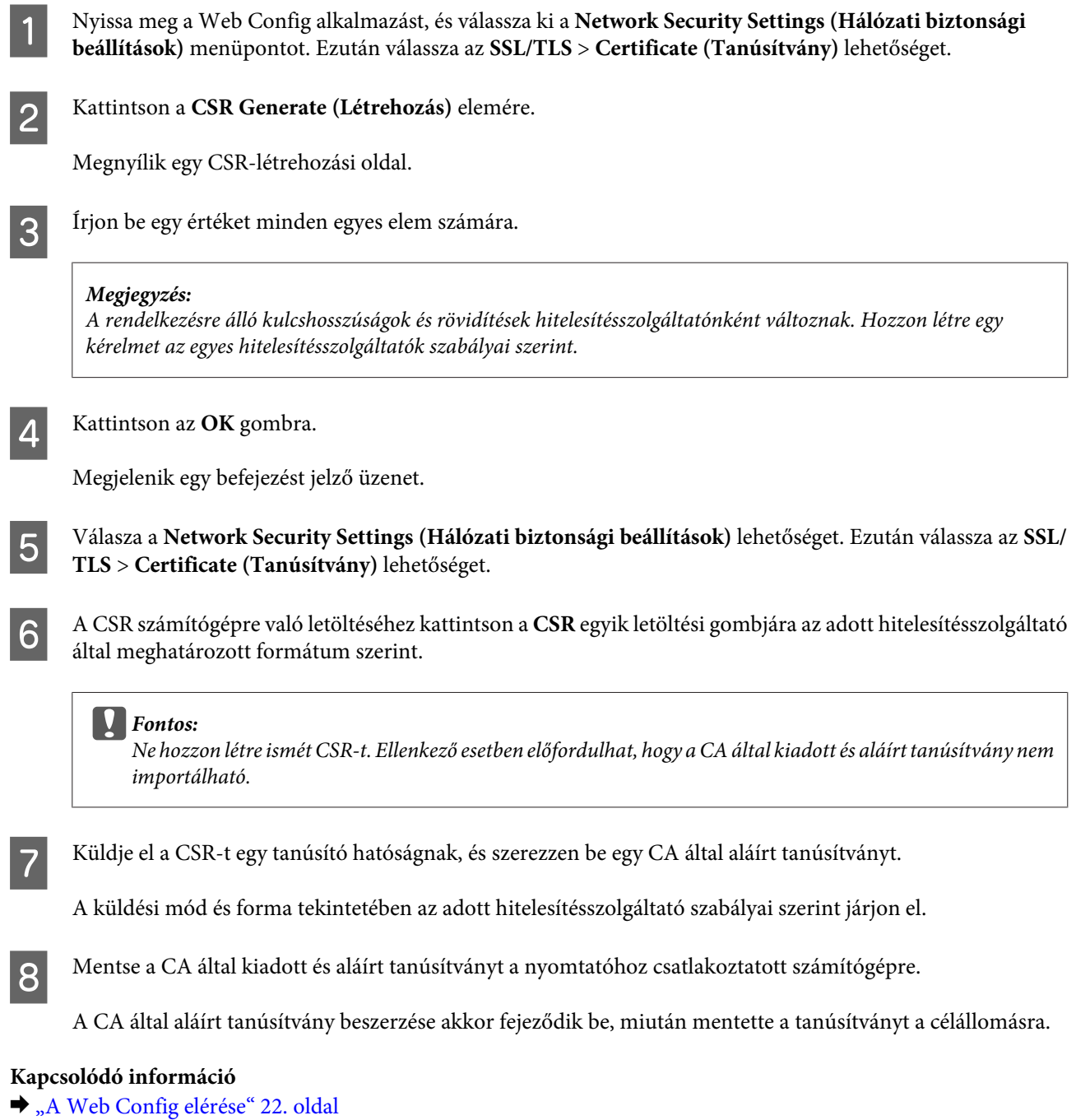

- & ["CSR-elemek beállítása" 39. oldal](#page-38-0)
- & ["Hitelesítésszolgáltató által aláírt tanúsítvány importálása" 39. oldal](#page-38-0)

### <span id="page-38-0"></span>*CSR-elemek beállítása*

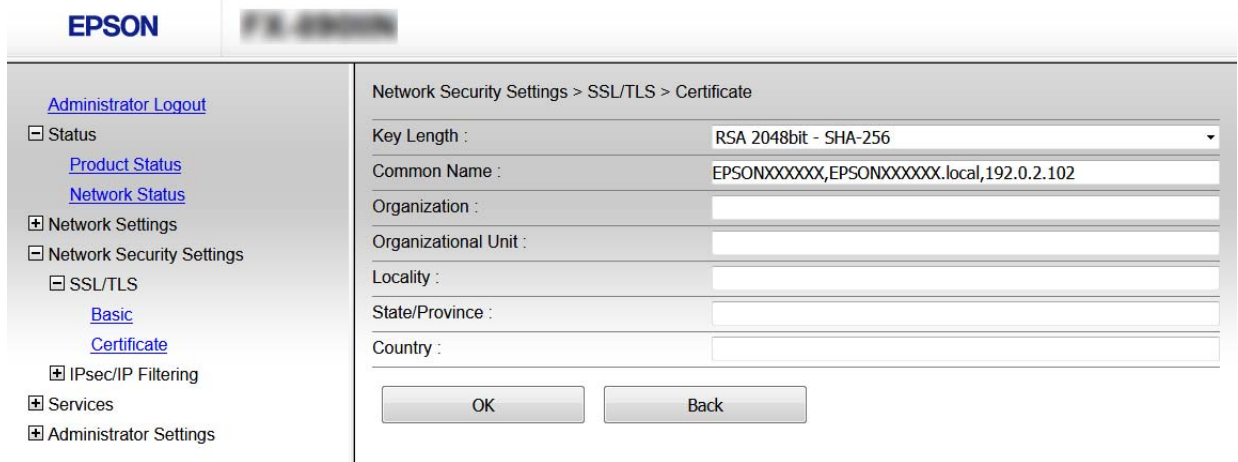

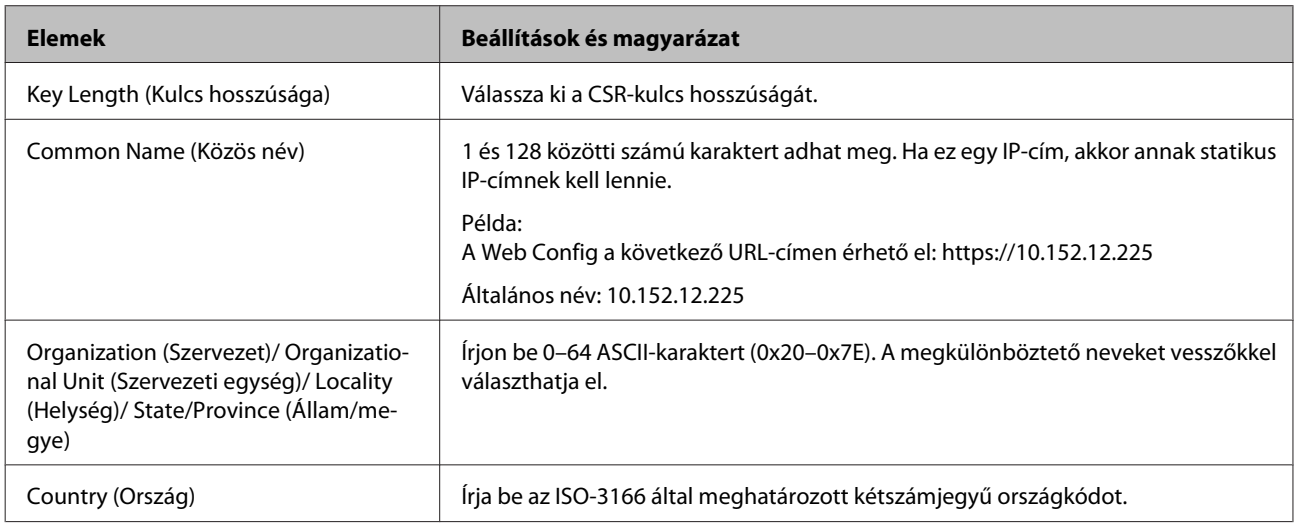

#### **Kapcsolódó információ**

& ["Hitelesítésszolgáltató által aláírt tanúsítvány beszerzése" 37. oldal](#page-36-0)

## **Hitelesítésszolgáltató által aláírt tanúsítvány importálása**

### **C**Fontos:

- ❏ Ellenőrizze hogy a nyomtató dátuma és ideje megfelelően van-e beállítva.
- ❏ Ha a tanúsítványt a Web Config alkalmazásban létrehozott CSR segítségével szerzi be, egyszerre csak egy tanúsítványt importálhat.

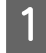

A Nyissa meg a Web Config alkalmazást, és válassza ki a **Network Security Settings (Hálózati biztonsági beállítások)** menüpontot. Ezután válassza az **SSL/TLS** > **Certificate (Tanúsítvány)** lehetőséget.

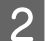

B Kattintson az **Import (Importálás)** lehetőségre.

Megnyílik egy tanúsítvány-importálási oldal.

C Írjon be egy értéket minden egyes elem számára.

A CSR létrehozási helyétől és a tanúsítvány fájlformátumától függően a kötelező beállítások változhatnak. Írja be a kötelezően kitöltendő mezők értékeit az alábbiak szerint.

- ❏ A Web Config alkalmazástól beszerzett, PEM/DER formátumú tanúsítvány
	- **Private Key (Privát kulcs)**: Ne állítsa be, mert a nyomtató tartalmaz egy privát kulcsot.
	- **Password (Jelszó)**: Ne állítsa be.
	- **CA Certificate 1 (1. CA-tanúsítvány)**/**CA Certificate 2 (2. CA-tanúsítvány)**: Opcionális
- ❏ A számítógéptől beszerzett PEM/DER formátumú tanúsítvány
	- **Private Key (Privát kulcs)**: Be kell állítani.
	- **Password (Jelszó)**: Ne állítsa be.
	- **CA Certificate 1 (1. CA-tanúsítvány)**/**CA Certificate 2 (2. CA-tanúsítvány)**: Opcionális
- ❏ A számítógéptől beszerzett PKCS#12 formátumú tanúsítvány
	- **Private Key (Privát kulcs)**: Ne állítsa be.
	- **Password (Jelszó)**: Választható
	- **CA Certificate 1 (1. CA-tanúsítvány)**/**CA Certificate 2 (2. CA-tanúsítvány)**: Ne állítsa be.

D Kattintson az **OK** gombra.

Megjelenik egy befejezést jelző üzenet.

#### *Megjegyzés:*

A tanúsítvány adatainak ellenőrzéséhez kattintson a *Confirm (Megerősítés)* gombra.

#### **Kapcsolódó információ**

- & ["A Web Config elérése" 22. oldal](#page-21-0)
- $\blacktriangleright$  "CA által aláírt tanúsítvány: beállítások importálása" 40. oldal

### *CA által aláírt tanúsítvány: beállítások importálása*

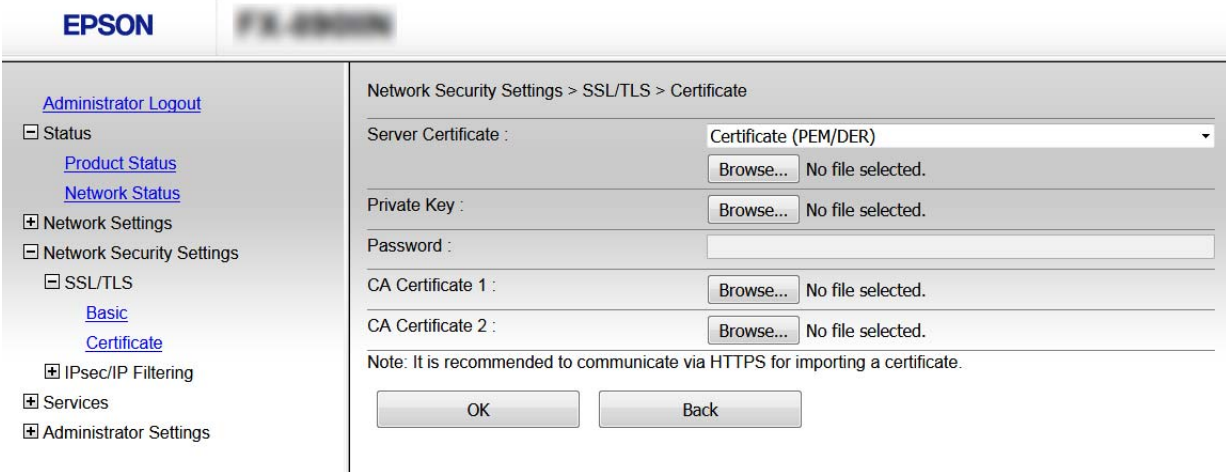

<span id="page-40-0"></span>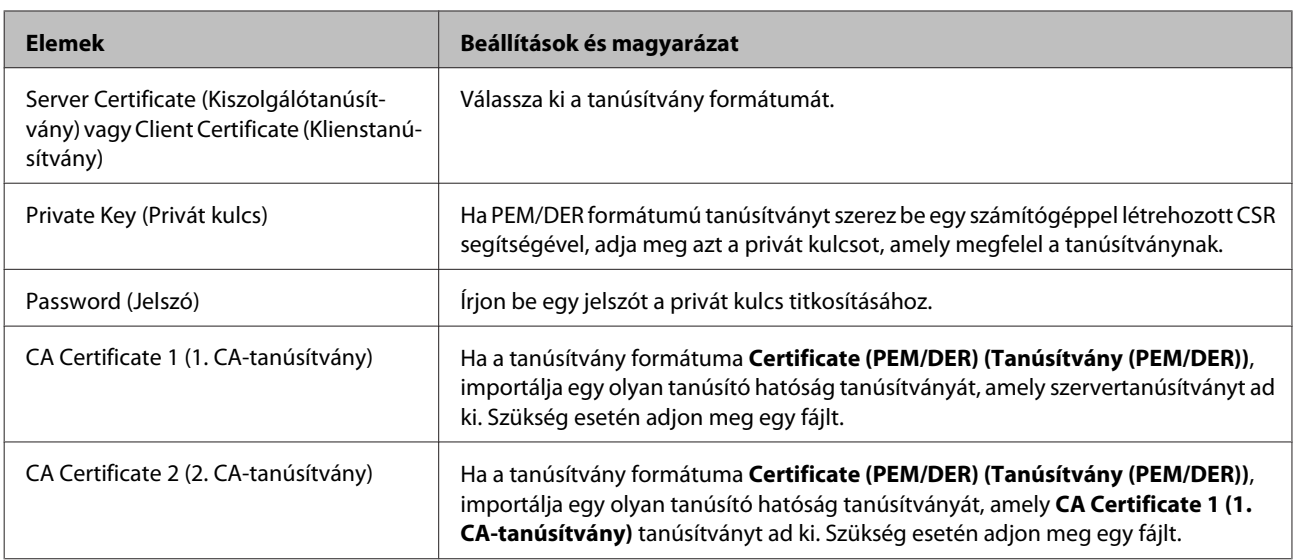

### **Kapcsolódó információ**

 $\blacktriangleright$  ["Hitelesítésszolgáltató által aláírt tanúsítvány importálása" 39. oldal](#page-38-0)

## **Hitelesítésszolgáltató által aláírt tanúsítvány törlése**

Lehetőség van egy importált tanúsítvány törlésére, ha a tanúsítvány lejárt, vagy ha már nincs szükség a titkosított kapcsolatra.

### c*Fontos:*

Ha a tanúsítványt a Web Config alkalmazásban létrehozott CSR segítségével szerzi be, nem importálhat egy már törölt tanúsítványt. Ebben az esetben hozzon létre egy CSR-t és szerezzen be újból egy tanúsítványt.

- A Nyissa meg a Web Config alkalmazást, és válassza ki a **Network Security Settings (Hálózati biztonsági beállítások)** menüpontot. Ezután válassza az **SSL/TLS** > **Certificate (Tanúsítvány)** lehetőséget.
- 

B Kattintson a **Delete (Törlés)** gombra.

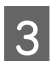

C A megjelenő üzenetben hagyja jóvá a tanúsítvány törlését.

#### **Kapcsolódó információ**

 $\blacktriangleright$  <sub>n</sub>A Web Config elérése" 22. oldal

## **Saját aláírású tanúsítvány frissítése**

Ha a nyomtató támogatja a HTTPS-kiszolgáló funkciót, lehetőség van a saját aláírású tanúsítványok frissítésére. Ha a Web Config elérése saját aláírású tanúsítvánnyal történik, figyelmeztető üzenet jelenik meg.

A saját aláírású tanúsítványt ideiglenesen használja, amíg be nem szerez egy hitelesítésszolgáltató által aláírt tanúsítványt.

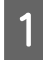

A Nyissa meg a Web Config alkalmazást, és válassza a **Network Security Settings (Hálózati biztonsági beállítások)** > **SSL/TLS** > **Certificate (Tanúsítvány)** elemet.

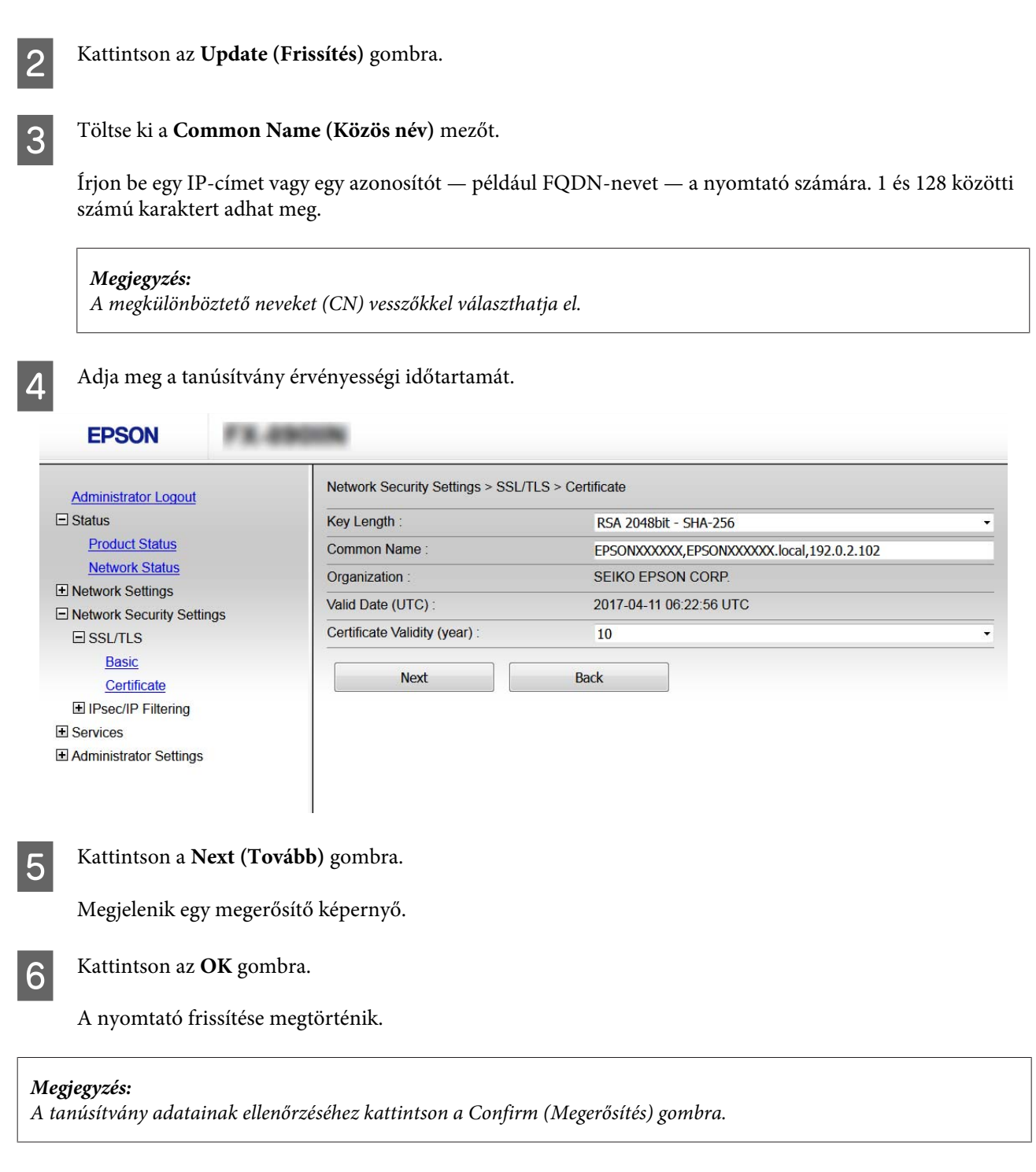

#### **Kapcsolódó információ**

& ["A Web Config elérése" 22. oldal](#page-21-0)

## <span id="page-42-0"></span>**Titkosított kommunikáció IPsec-/IP-szűrés funkcióval**

## **Tudnivalók az IPsec/IP Filtering (IPsec/IP-szűrés) funkcióról**

Ha a nyomtató támogatja az IPsec/IP-szűrést, beállíthatja a forgalom IP-cím, szolgáltatások és port alapján történő szűrését. A szűrés kombinálásával beállíthatja, hogy a nyomtató elfogadjon vagy blokkoljon-e meghatározott ügyfeleket és adatokat. Emellett az IPsec alkalmazásával a biztonsági szintet is javíthatja.

A forgalom szűréséhez állítsa be az alapértelmezett házirendet. Az alapértelmezett házirend a nyomtatóhoz kapcsolódó valamennyi felhasználóra vagy csoportra vonatkozik. Ha részletesebb kontrollt szeretne a felhasználók és a felhasználói csoportok fölött, állítson be csoportos házirendeket. A csoportos házirend egy adott felhasználóra vagy felhasználói csoportra érvényes egy vagy több szabály. A nyomtató vezérli azokat az IP-csomagokat, amelyek megfelelnek a beállított házirendeknek. Az IP-csomagok hitelesítési sorrendje: 1–10. csoportos házirend és végül alapértelmezett házirend.

#### *Megjegyzés:*

A Windows Vista vagy későbbi, illetve a Windows Server 2008 vagy későbbi verziót futtató számítógépek támogatják az IPsec funkciót.

## **Az alapértelmezett házirend konfigurálása**

- A Nyissa meg a Web Config alkalmazást, és válassza a **Network Security Settings (Hálózati biztonsági beállítások)** > **IPsec/IP Filtering (IPsec/IP-szűrés)** > **Basic (Alap)** elemet.
- 2<sup>frjon be egy értéket minden egyes elem számára.</sup>
- C Kattintson a **Next (Tovább)** gombra.

Megjelenik egy megerősítő képernyő.

4 Kattintson az OK gombra.

A nyomtató frissítése megtörténik.

### **Kapcsolódó információ**

- & ["A Web Config elérése" 22. oldal](#page-21-0)
- & ["Alapértelmezett házirend beállítási elemei" 44. oldal](#page-43-0)

## <span id="page-43-0"></span>**Alapértelmezett házirend beállítási elemei**

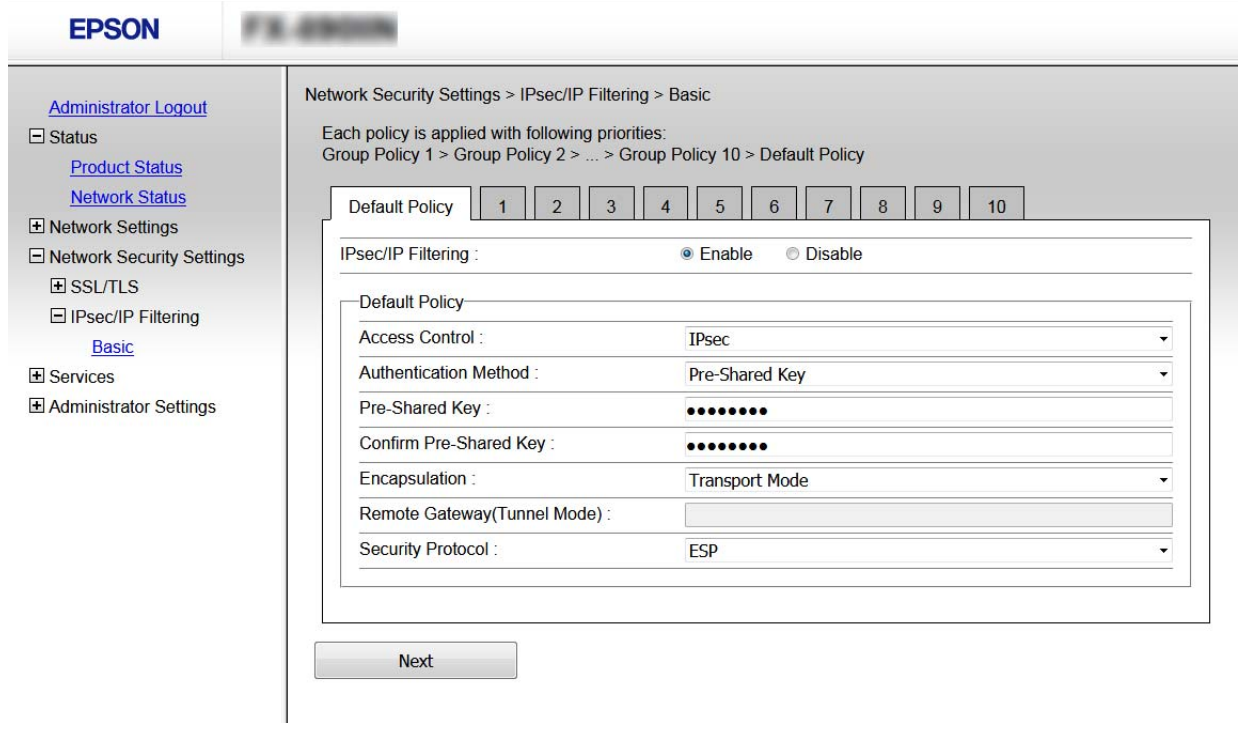

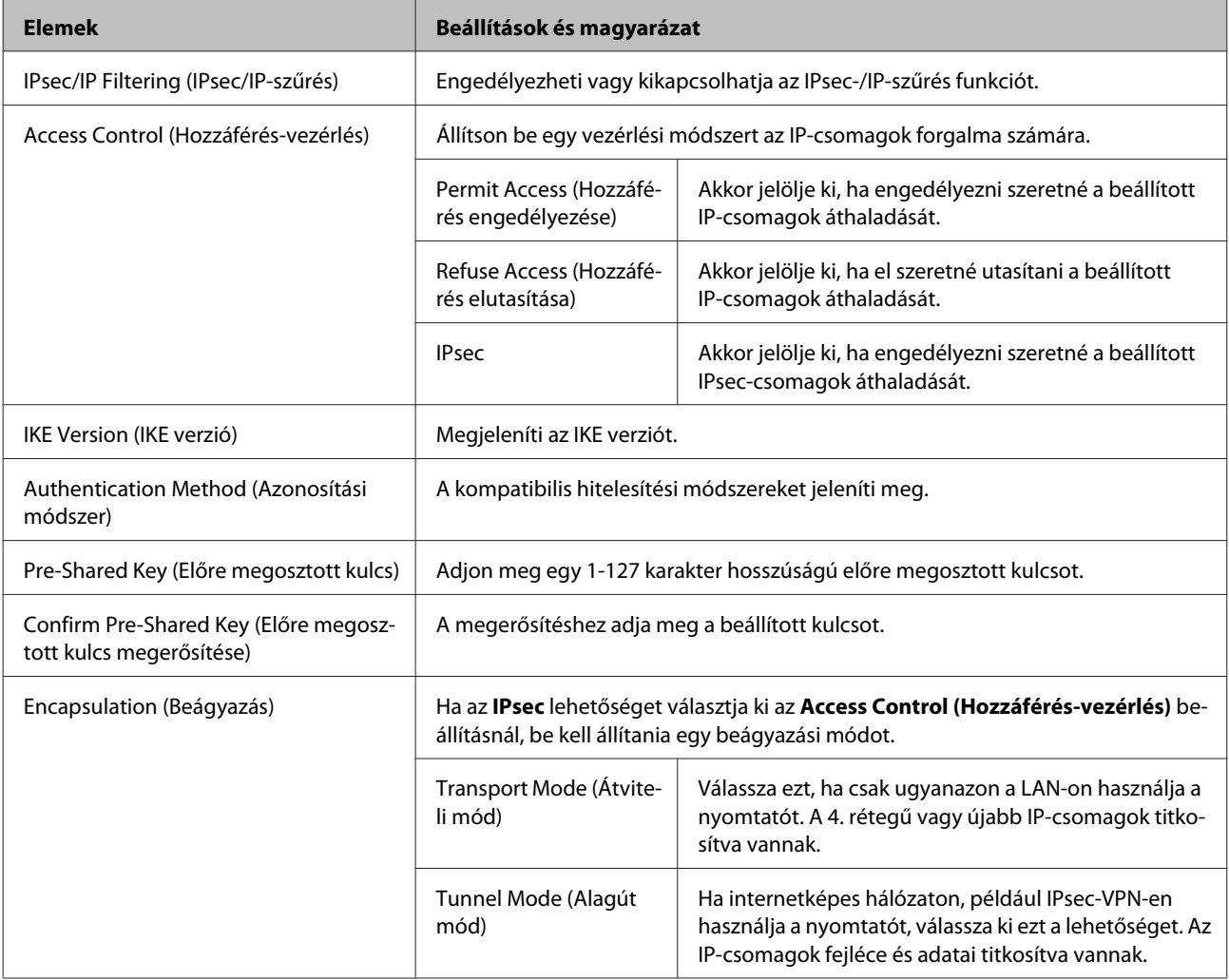

<span id="page-44-0"></span>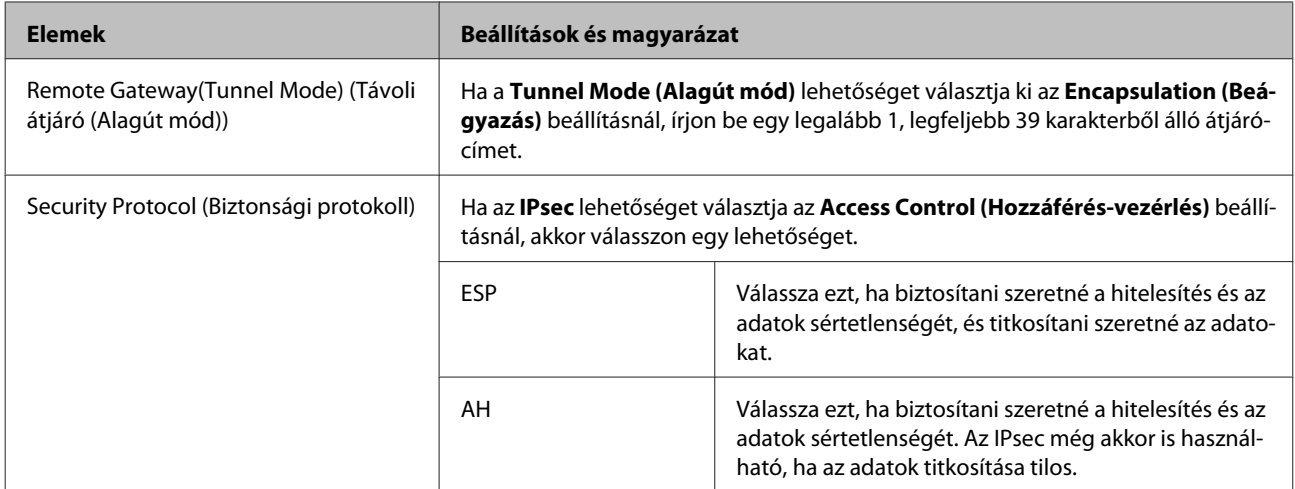

#### **Kapcsolódó információ**

 $\blacktriangleright$  ["Az alapértelmezett házirend konfigurálása" 43. oldal](#page-42-0)

## **A csoportházirend konfigurálása**

- A Nyissa meg a nyomtató Web Config alkalmazását, és válassza a **Network Security Settings (Hálózati biztonsági beállítások)** > **IPsec/IP Filtering (IPsec/IP-szűrés)** > **Basic (Alap)** elemet.
- B Kattintson a konfigurálni kívánt számozott lapok valamelyikére.

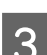

S Írjon be egy értéket minden egyes elem számára.

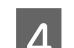

A Kattintson a **Next (Tovább)** gombra.

Megjelenik egy megerősítő képernyő.

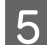

E Kattintson az **OK** gombra.

A nyomtató frissítése megtörténik.

### **Kapcsolódó információ**

- & ["A Web Config elérése" 22. oldal](#page-21-0)
- & ["Csoportházirend beállítási elemei" 46. oldal](#page-45-0)

## <span id="page-45-0"></span>**Csoportházirend beállítási elemei**

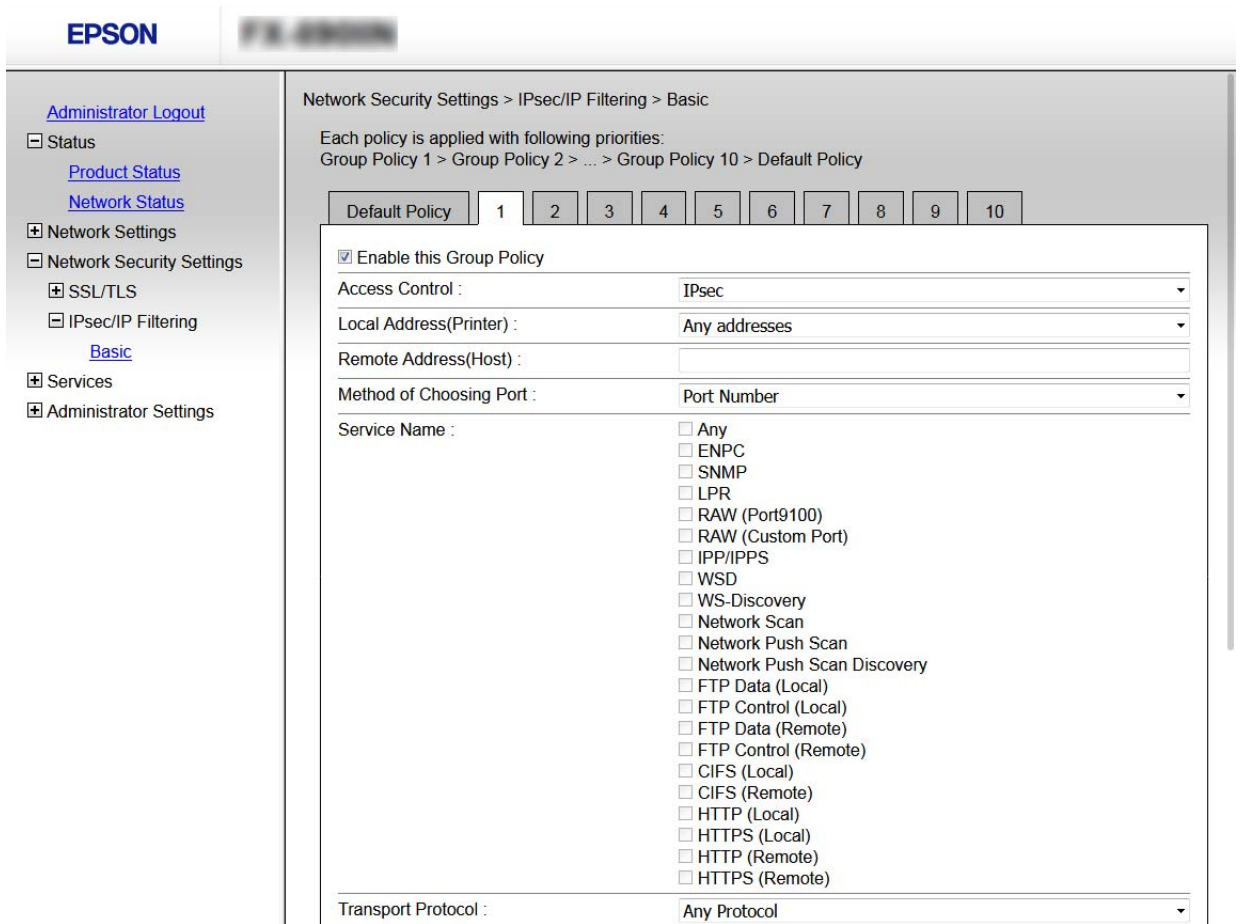

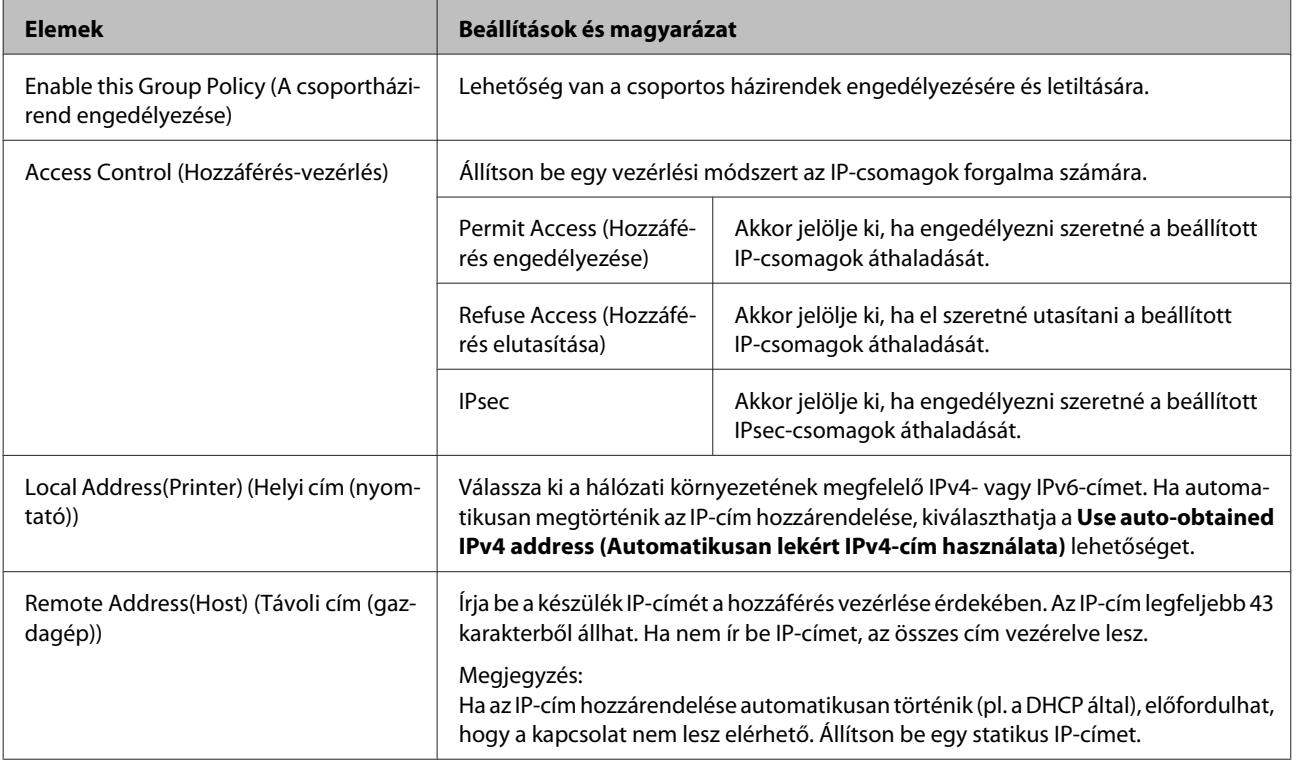

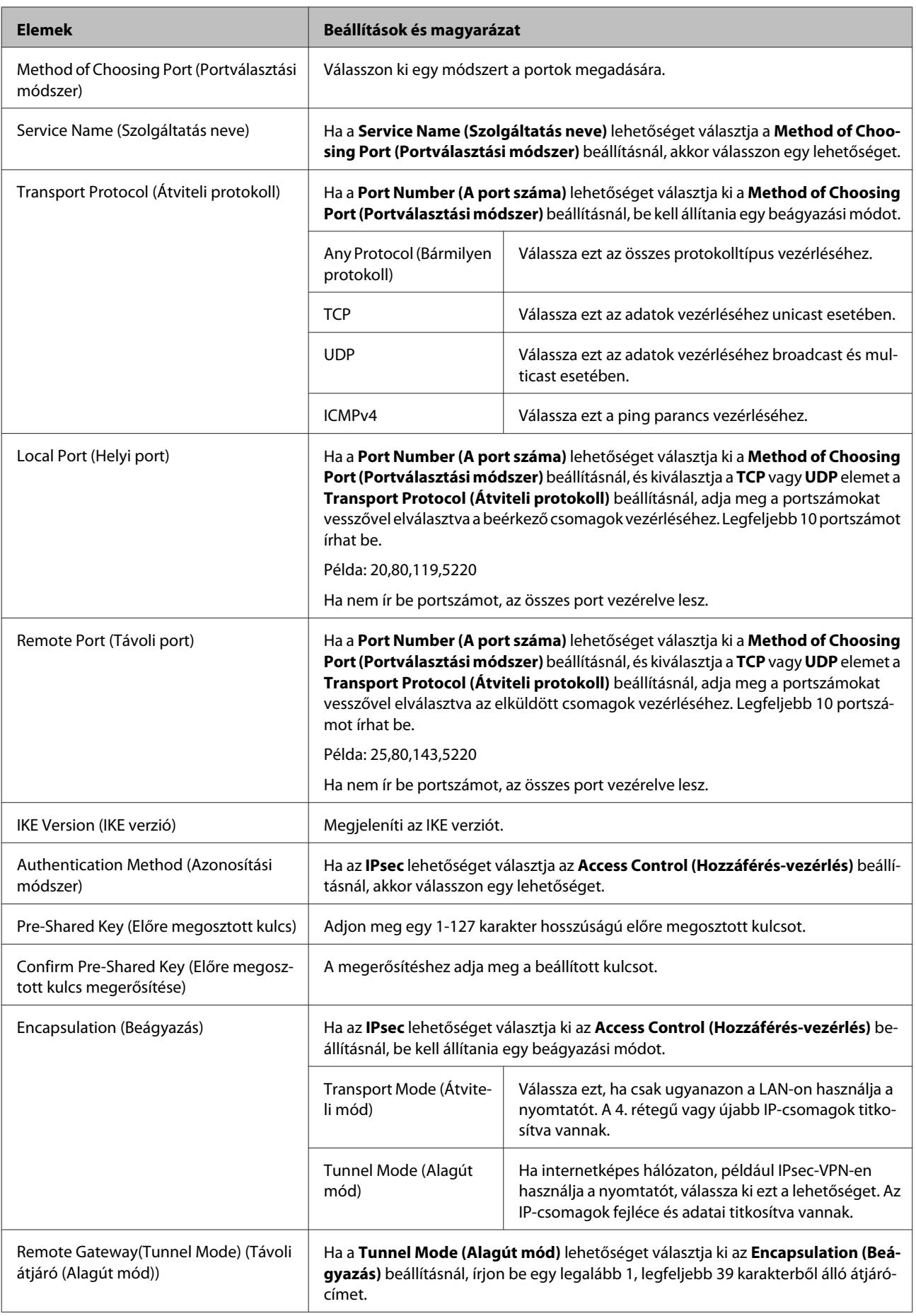

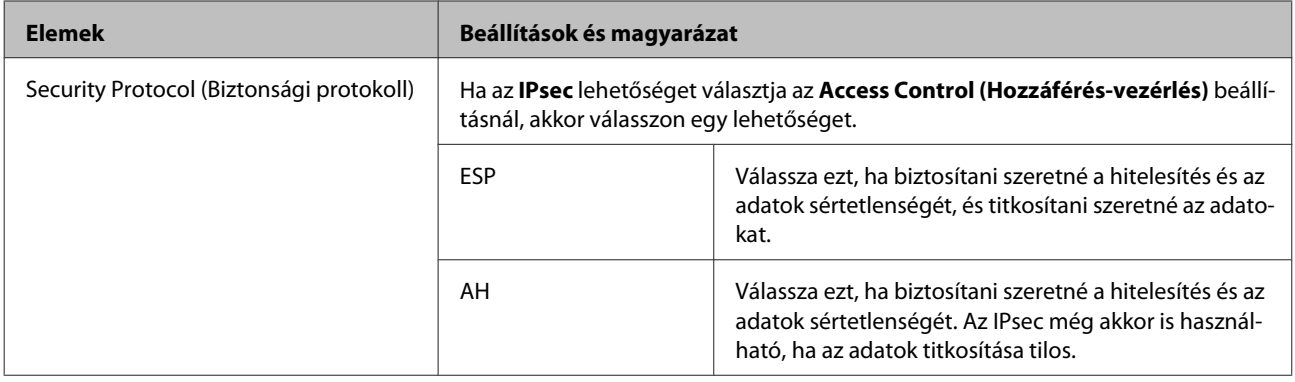

**Kapcsolódó információ**

- $\blacktriangleright$  <sub>n</sub>A csoportházirend konfigurálása" 45. oldal
- & "A Local Address (Printer) (Helyi cím (nyomtató)) és a Remote Address(Host) (Távoli cím (gazdagép)) kombinációja a Group Policy (Csoportházirend) beállításnál" 48. oldal
- & "Szolgáltatásnevek referenciái a csoportházirendben" 48. oldal

## **A Local Address (Printer) (Helyi cím (nyomtató)) és a Remote Address(Host) (Távoli cím (gazdagép)) kombinációja a Group Policy (Csoportházirend) beállításnál**

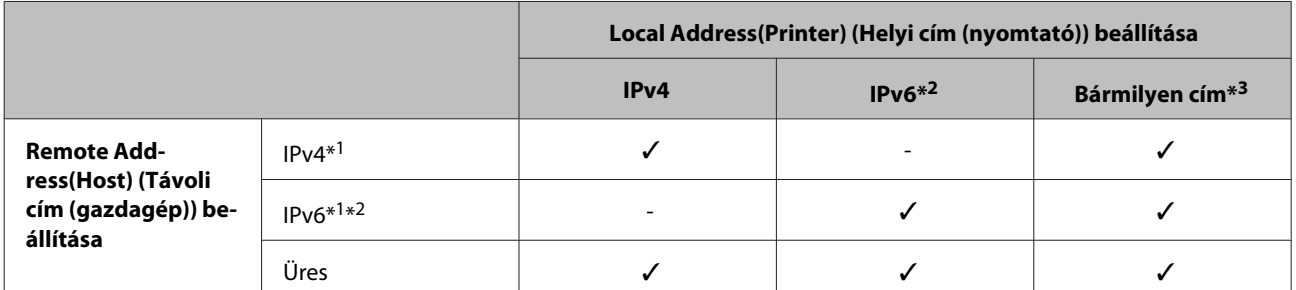

\*1: Ha az **IPsec** érték van kiválasztva az **Access Control (Hozzáférés-vezérlés)** beállításnál, akkor nem adhatja meg az előtag hosszát.

\*2: Ha az **IPsec** érték van kiválasztva az **Access Control (Hozzáférés-vezérlés)** beállításnál, kiválaszthat egy link-local címet (fe80::), de a csoportos házirend le lesz tiltva.

\*3: Kivéve az IPv6 link-local címeinél.

## **Szolgáltatásnevek referenciái a csoportházirendben**

#### *Megjegyzés:*

Az el nem érhető szolgáltatások megjelennek, de nem választhatók ki.

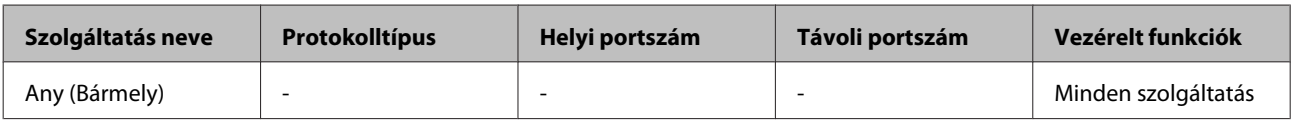

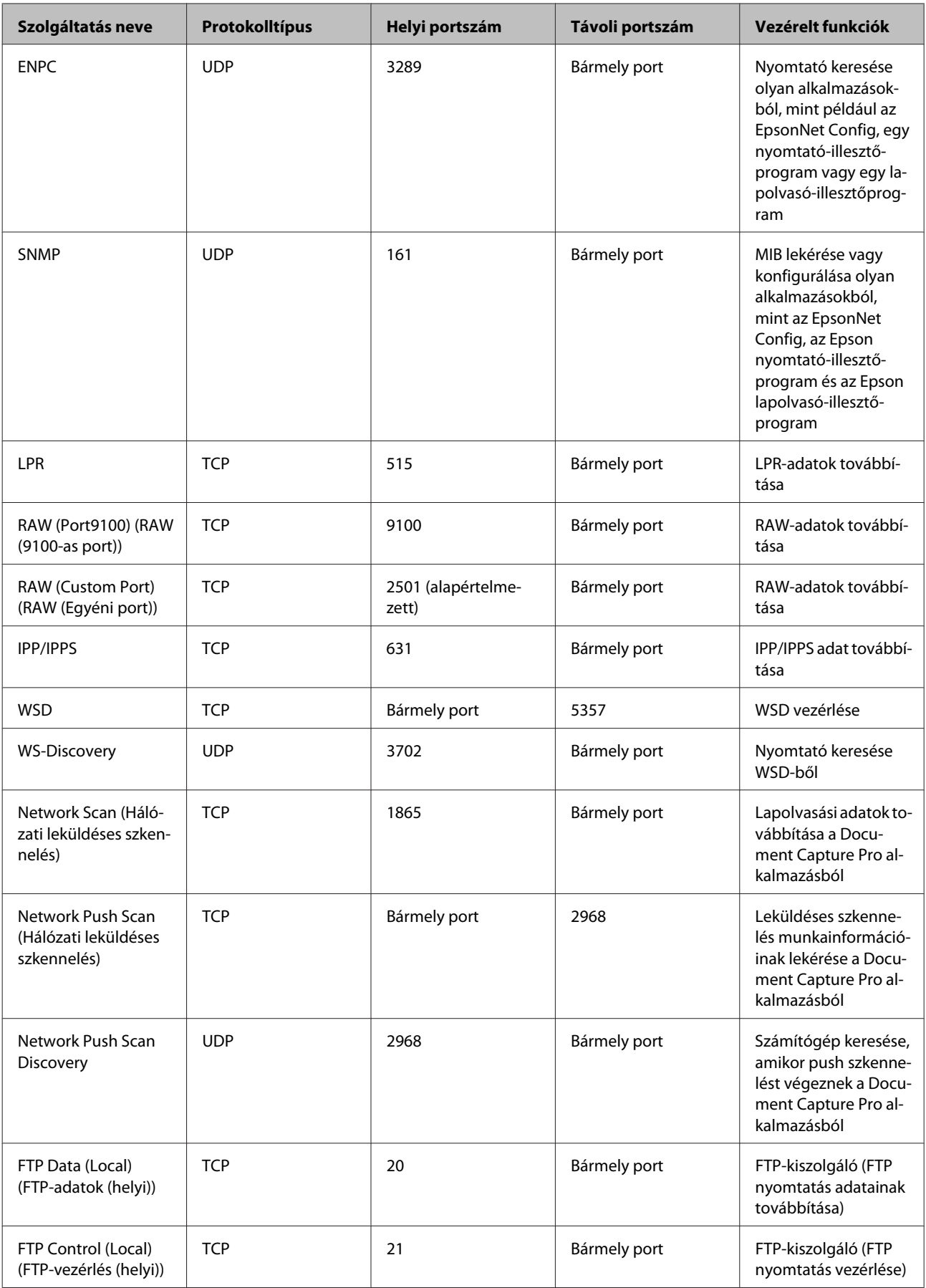

<span id="page-49-0"></span>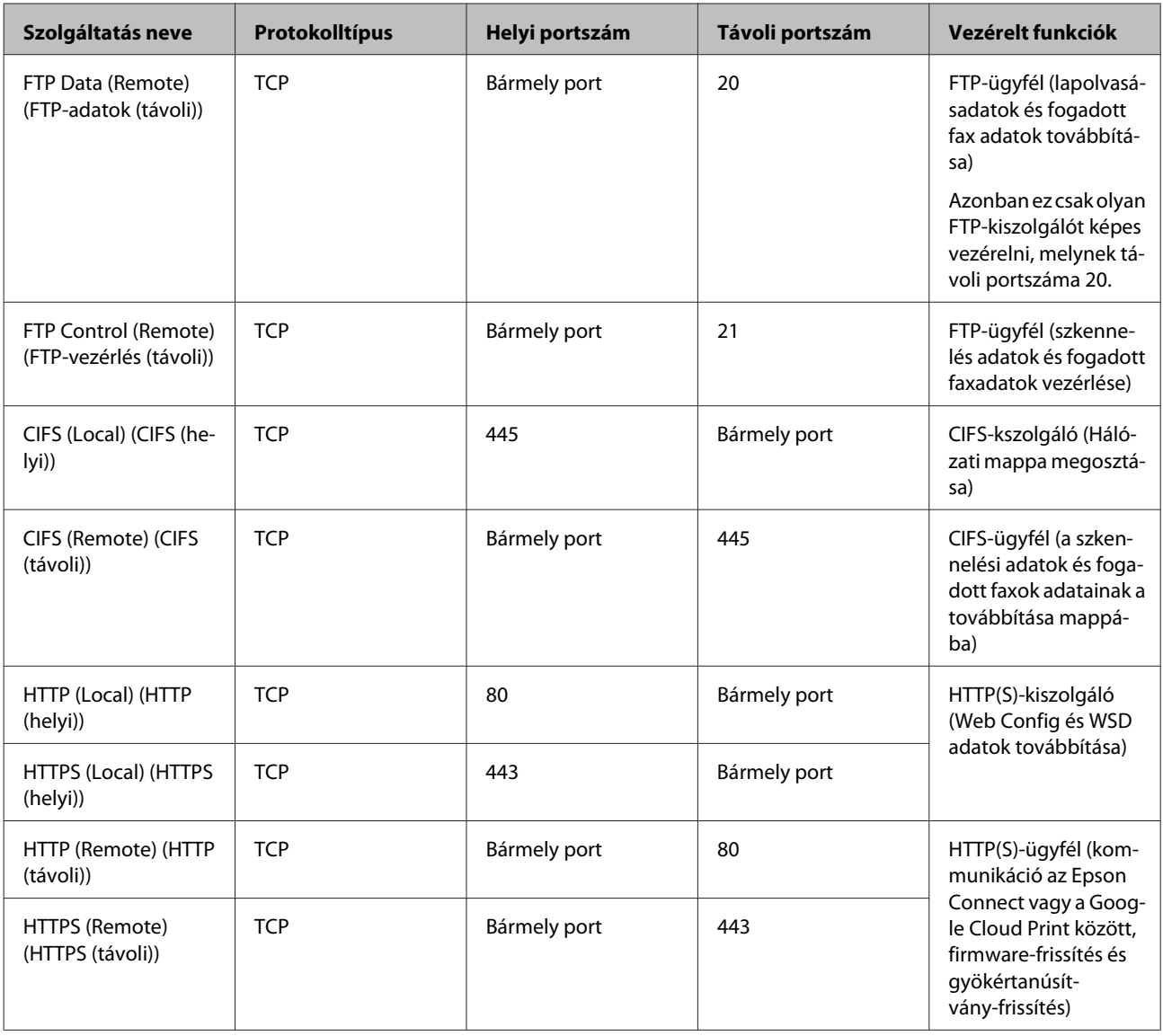

## **IPsec/IP Filtering (IPsec/IP-szűrés) konfigurációs példák**

### **Csak IPsec-csomagok fogadása**

Ez a példa csak az alapértelmezett házirend beállítását mutatja be.

### **Alapértelmezett házirend:**

- ❏ **IPsec/IP Filtering (IPsec/IP-szűrés)**: **Enable (Engedélyezés)**
- ❏ **Access Control (Hozzáférés-vezérlés)**: **IPsec**
- ❏ **Authentication Method (Azonosítási módszer)**: **Pre-Shared Key (Előre megosztott kulcs)**
- ❏ **Pre-Shared Key (Előre megosztott kulcs)**: Legfeljebb 127 karaktert írhat be.

**Csoportházirend:** Ne állítsa be.

#### **Biztonsági beállítások**

#### <span id="page-50-0"></span>**Nyomtatóadatok és nyomtatási beállítások fogadása**

Ez a példa lehetővé teszi a nyomtatási adatok és nyomtatókonfiguráció kommunikációit a meghatározott szolgáltatásoktól.

#### **Alapértelmezett házirend:**

- ❏ **IPsec/IP Filtering (IPsec/IP-szűrés)**: **Enable (Engedélyezés)**
- ❏ **Access Control (Hozzáférés-vezérlés)**: **Refuse Access (Hozzáférés elutasítása)**

#### **Csoportházirend:**

- ❏ **Enable this Group Policy (A csoportházirend engedélyezése)**: Jelölje be a négyzetet.
- ❏ **Access Control (Hozzáférés-vezérlés)**: **Permit Access (Hozzáférés engedélyezése)**
- ❏ **Remote Address(Host) (Távoli cím (gazdagép))**: Egy ügyfél IP-címe
- ❏ **Method of Choosing Port (Portválasztási módszer)**: **Service Name (Szolgáltatás neve)**
- ❏ **Service Name (Szolgáltatás neve)**: Jelölje be az **ENPC**, **SNMP**, **HTTP (Local) (HTTP (helyi))**, **HTTPS (Local) (HTTPS (helyi))** és **RAW (Port9100) (RAW (9100-as port))** négyzetet.

#### **Hozzáférés fogadása csak egy adott IP-címről**

Ebben a példában egy adott IP-cím férhet csak hozzá a nyomtatóhoz.

#### **Alapértelmezett házirend:**

- ❏ **IPsec/IP Filtering (IPsec/IP-szűrés)**: **Enable (Engedélyezés)**
- ❏ **Access Control (Hozzáférés-vezérlés)**: **Refuse Access (Hozzáférés elutasítása)**

#### **Csoportházirend:**

- ❏ **Enable this Group Policy (A csoportházirend engedélyezése)**: Jelölje be a négyzetet.
- ❏ **Access Control (Hozzáférés-vezérlés)**: **Permit Access (Hozzáférés engedélyezése)**
- ❏ **Remote Address(Host) (Távoli cím (gazdagép))**: Egy rendszergazdai ügyfél IP-címe

*Megjegyzés:*

A házirend konfigurációjától függetlenül az ügyfél hozzá tud férni a nyomtatóhoz és be tudja állítani azt.

## **Az SNMPv3 protokoll használata**

## **Tudnivalók az SNMPv3 protokollról**

Az SNMP egy, a hálózathoz csatlakoztatott eszközökről történő adatgyűjtés érdekében felügyeletet és vezérlést végző protokoll. Az SNMPv3 a továbbfejlesztett, kezelésbiztonsági funkciót ellátó verzió.

<span id="page-51-0"></span>Az SNMPv3 használatakor az SNMP-kommunikáció (csomag) állapotfigyelése és beállításainak módosítása hitelesíthető és titkosítható annak érdekében, hogy az SNMP-kommunikáció (csomag) védve legyen az olyan hálózati kockázatokkal szemben, mint például a lehallgatás, a megszemélyesítés és az illetéktelen módosítás.

## **Az SNMPv3 konfigurálása**

Ha a nyomtató támogatja az SNMPv3 protokollt, figyelheti és szabályozhatja a nyomtatóhoz való hozzáféréseket.

A Nyissa meg a Web Config alkalmazást, majd válassza a **Services (Szolgáltatások)** > **Protocol (Protokoll)** lehetőséget.

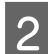

B Írjon be egy értéket az **SNMPv3 Settings (SNMPv3-beállítások)** minden egyes eleme számára.

C Kattintson a **Next (Tovább)** gombra.

Megjelenik egy megerősítő képernyő.

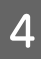

**4** Kattintson az **OK** gombra.

A nyomtató frissítése megtörténik.

**Kapcsolódó információ**

- $\rightarrow$   $_{n}A$  Web Config elérése" 22. oldal
- & ["SNMPv3 beállítási elemek" 53. oldal](#page-52-0)

## <span id="page-52-0"></span>**SNMPv3 beállítási elemek**

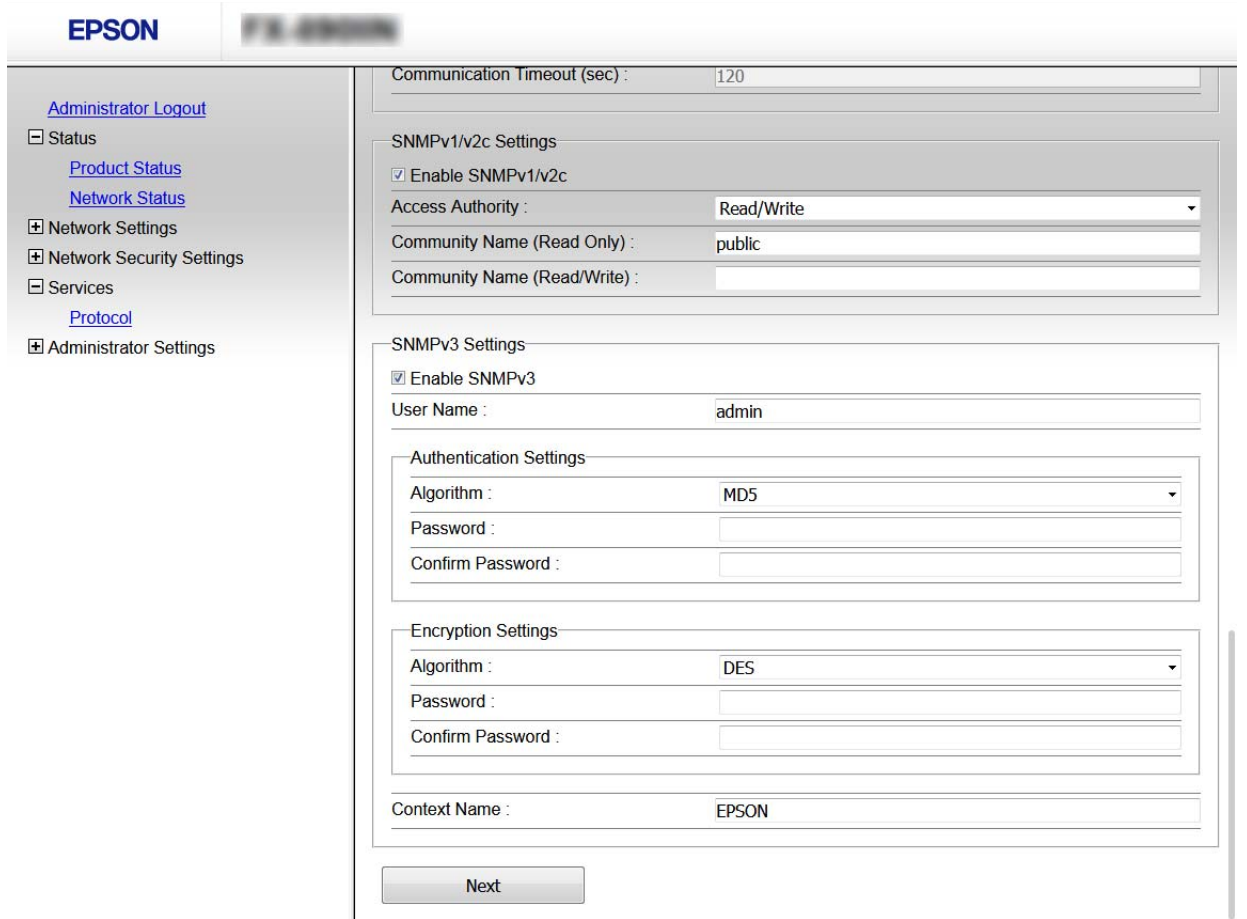

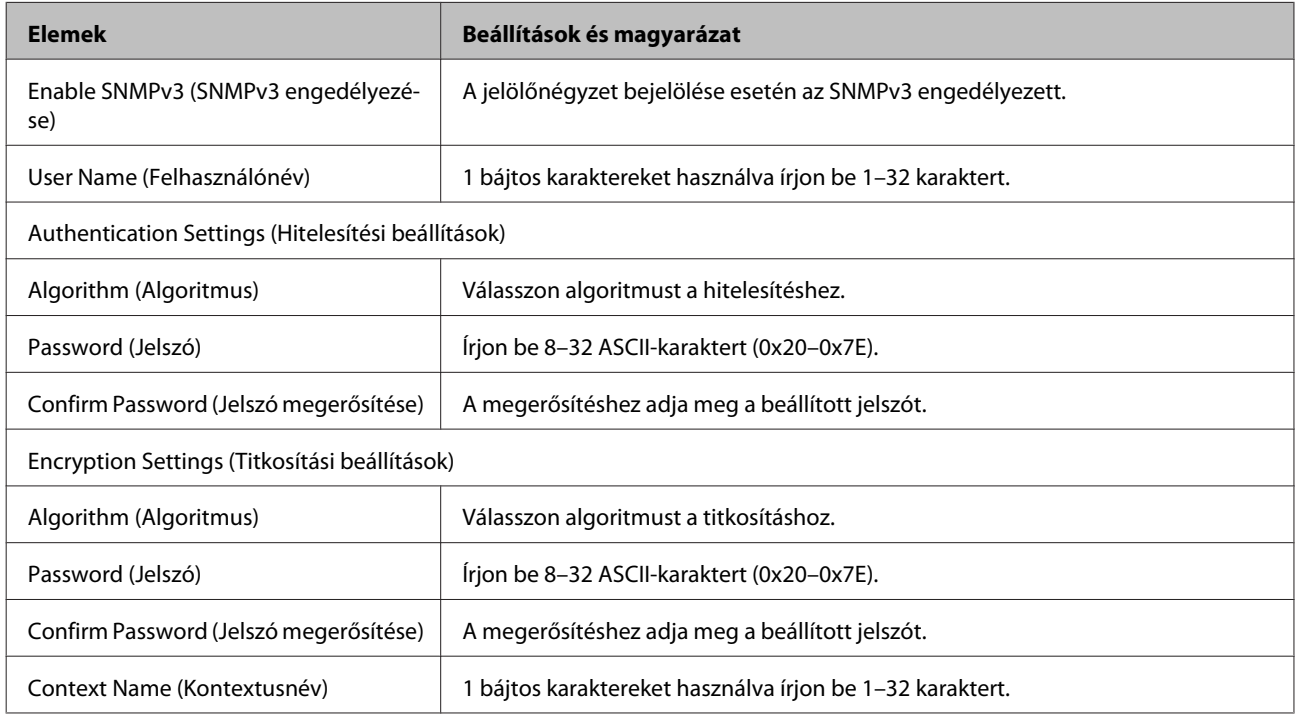

### **Kapcsolódó információ**

& ["Az SNMPv3 konfigurálása" 52. oldal](#page-51-0)

## <span id="page-53-0"></span>**Problémamegoldás**

## **A Kiszolgálónapló és a Hálózati eszköz naplójának ellenőrzése**

Amennyiben probléma merült fel a hálózati kapcsolattal, akkor meghatározhatja annak okát, ha a hálózati eszköz (pl.: egy útválasztó vagy vezérlő) rendszernaplójának segítségével ellenőrzi a levelezőkiszolgáló, vagy az LDAP-kiszolgáló naplóját vagy az állapotot.

## **Hálózati állapotlap nyomtatása**

Kinyomtathatja és ellenőrizheti a részletes hálózati információkat.

Töltse be a papírt.

B Válassza a **Menu (Menü)** lehetőséget a kezdőképernyőn.

Elemek kiválasztásához használja a  $\blacktriangle \blacktriangledown \blacktriangle \blacktriangleright$  gombokat, hogy a fókuszt mozdítsa, majd nyomja meg az **OK** gombot a választás jóváhagyásához.

C Válassza a **Network Settings (Hálózati beállítások)** - **Print Status sheet (Állapotjelen.nyomt.)**.

A Nyomja meg az **OK** gombot.

E Ha a jóváhagyási üzenet megjelenik, nyomja meg az **OK** gombot.

Visszatér a kezdőképernyőre.

## **Hálózati beállítások inicializálása**

## **Hálózati beállítások visszaállítása a nyomtatóról**

A hálózati beállítások visszaállíthatóak az alapértelmezett értékre.

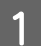

A Válassza a **Menu (Menü)** lehetőséget a kezdőképernyőn.

Elemek kiválasztásához használja a  $\blacktriangle \blacktriangledown \blacktriangle \blacktriangleright$  gombokat, hogy a fókuszt mozdítsa, majd nyomja meg az **OK** gombot a választás jóváhagyásához.

<span id="page-54-0"></span>B Válassza a **Network Settings (Hálózati beállítások)** - **Restore Default Settings (Alapértékek visszaállítása)**.

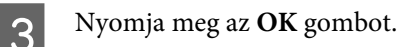

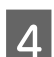

D Ha a jóváhagyási üzenet megjelenik, nyomja meg az **OK** gombot.

Visszatér a kezdőképernyőre.

## **A hálózati beállítások visszaállítása az EpsonNet Config használatával**

A hálózati beállítások visszaállíthatóak az alapértelmezett értékre az EpsonNet Config segítségével.

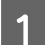

A Indítsa el az EpsonNet Config alkalmazást.

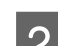

B Válassza ki azt a nyomtatót, amelynek hálózati beállításait vissza szeretné állítani.

C Kattintson a jobb egérgombbal a nyomtató nevére, majd válassza a **Default Settings (Alapértelmezett beállítások)** > **Network Interface (Hálózati interfész)** lehetőséget.

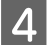

Kattintson az OK gombra a megerősítési képernyőn.

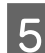

E Kattintson az **OK** gombra.

## **Az eszközök és a számítógépek közötti kommunikáció ellenőrzése**

## **Csatlakozás ellenőrzése ping paranccsal**

A számítógép és a nyomtató közötti kapcsolat ellenőrzéséhez a ping parancsot is használhatja. A kapcsolat ping paranccsal történő ellenőrzéséhez kövesse az alábbi lépéseket.

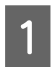

A A nyomtató IP-címének ellenőrzése az ellenőrizni kívánt kapcsolat esetén.

Az IP-cím a hálózati állapotlap **IP Address (IP-cím)** oszlopából ismerhető meg.

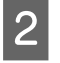

B A számítógép parancssori képernyőjének megjelenítése.

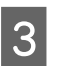

C A parancssorba írja be az alábbiakat, majd nyomja meg az Enter billentyűt.

ping 192.0.2.111 (amennyiben az ellenőrizni kívánt számítógép IP címe 192.0.2.111)

<span id="page-55-0"></span>

D Amikor az alábbi megjelenik, a megerősítés befejeződött. Zárja be a **Command Prompt (Parancssor)** ablakot.

Ping statisztika a 192.0.2.111 számára: Csomagok: Elküldött = 4, Fogadott = 4, Elveszett =  $0$  (0% veszteség), Körbefordulási idő: (ms): Minimum = 0 ms, Maximum = 0 ms,  $\hat{A}t$ lag = 0 ms

## **Problémák a hálózati szoftver használatával**

## **A Web Config nem érhető el**

#### **Megfelelően van beállítva a nyomtató IP-címe?**

Állítsa be az IP-címet az EpsonNet Config vagy a nyomtató kezelőpanelje segítségével. Egy hálózati állapotjelző lappal vagy a nyomtató kezelőpaneljén ellenőrizheti az aktuális beállításokat.

#### **Támogatja a böngészője az Encryption Strength tömeges titkosításokat SSL/TLS-nél?**

Az Encryption Strength tömeges titkosítások SSL/TLS a következők. A Web Config csak olyan böngészőből érhető el, amely támogatja a következő tömeges titkosításokat. Ellenőrizze, hogy a böngészője milyen titkosítást támogat.

- ❏ 80bit: AES256/AES128/3DES
- ❏ 112bit: AES256/AES128/3DES
- ❏ 128bit: AES256/AES128
- ❏ 192bit: AES256
- ❏ 256bit: AES256

#### **Az "Out of date" (Elavult) üzenet jelenik meg, ha a Web Config elérése SSL (https) kommunikációval történik.**

Ha a tanúsítvány lejárt, szerezze be újból a tanúsítványt. Ha az üzenet a lejárati időpontja előtt jelenik meg, ellenőrizze, hogy a nyomtató dátuma megfelelően van-e beállítva.

#### **A "A biztonsági tanúsítvány neve nem egyezik···" üzenet jelenik meg, ha a Web Config elérése SSL (https) kommunikáció segítségével történik.**

A nyomtató "Common Name" (Közös név) beállítása alatt saját aláírású tanúsítvány vagy CSR létrehozása érdekében beírt IP-címe nem felel meg a böngészőbe beírt címnek. Szerezzen be és importáljon újból egy tanúsítványt, vagy módosítsa a nyomtató nevét.

#### **A nyomtató elérése proxykiszolgálón keresztül történik.**

Ha proxykiszolgálót használ a nyomtatóhoz, meg kell adnia a böngésző proxybeállításait.

Kattintson a **Control Panel (Vezérlőpult)** > **Network and Internet (Hálózat és Internet)** > **Internet Options (Internetbeállítások)** > **Connections (Kapcsolatok)** > **LAN settings (LAN-beállítások)** > **Proxy server (Proxykiszolgáló)** elemre, majd állítsa be, hogy a helyi címek elérése ne proxykiszolgálón keresztül történjen.

<span id="page-56-0"></span>Példa: 192.168.1.\*: Helyi cím: 192.168.1.XXX, alhálózati maszk: 255.255.255.0 192.168.\*.\*: Helyi cím: 192.168.XXX.XXX, alhálózati maszk: 255.255.0.0

### **Kapcsolódó információ**

- **→** <sub>n</sub>A Web Config elérése" 22. oldal
- $\rightarrow$  ["IP-cím hozzárendelése az EpsonNet Config használatával" 16. oldal](#page-15-0)

## **A modell neve és/vagy IP-címe nem jelenik meg az EpsonNet Config alkalmazásban**

**Kijelölte a Block (Tiltás), Cancel (Visszavonás) vagy Shut down (Leállítás) lehetőséget, amikor megjelent a Windows biztonsági képernyője vagy a tűzfalképernyő?**

A **Block (Tiltás)**, **Cancel (Visszavonás)** vagy **Shut down (Leállítás)** kijelölése esetén az IP-cím és a modell neve nem jelenik meg az EpsonNet Config vagy az EpsonNet Setup alkalmazásban.

Ennek kijavításához regisztrálja kivételként az EpsonNet Config alkalmazást a Windows-tűzfal és egy kereskedelmi biztonsági szoftver segítségével. Ha vírusirtót vagy biztonsági programot használ, zárja be az EpsonNet Config használatakor.

#### **Túl rövid a kommunikációs hiba időtúllépési beállítása?**

Indítsa el az EpsonNet Config alkalmazást, válassza a **Tools (Eszközök)** > **Options (Beállítások)** > **Timeout (Időtúllépés)** parancsot, majd növelje az időtartamot a **Communication Error (Kommunikációs hiba)** beállítás esetében. Ha ezt teszi, előfordulhat, hogy az EpsonNet Config lassabban fog működni.

## **Problémák megoldása a fokozott biztonság érdekében**

## **A biztonsági beállítások visszaállítása**

Ha olyan nagymértékben biztonságos környezetet épít ki, mint az IPsec/IP-szűrés, elképzelhető, hogy az eszköz vagy a kiszolgáló helytelen beállításai vagy hibája miatt nem tud kommunikálni az eszközökkel. Ebben az esetben állítsa vissza a biztonsági beállításokat, és végezze el újra az eszköz beállításait, vagy tegye lehetővé az ideiglenes használatot.

## **A biztonsági funkció kikapcsolása a nyomtatóról**

Letilthatja az IPsec/IP-szűrés funkciót a nyomtatóról.

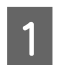

A Válassza a **Menu (Menü)** - **Network Settings (Hálózati beállítások)**.

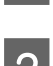

B Válassza **Advanced Setup (Speciális beállítás)**.

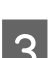

C Válassza **IPsec/IP Filtering (IPsec/IP-szűrés) letiltása**.

D A jóváhagyási képernyőn nyomja meg az **OK** gombot.

<span id="page-57-0"></span>

E Amikot a beállítás elkészült üzenet megjelenik, nyomja meg az **OK** gombot.

## **A biztonsági funkció visszaállítása a Web Config használatával**

Ha a számítógépről el tudja érni az eszközt, a funkció letiltható.

## **IPsec/IP-szűrés letiltása a Web Config használatával**

- A Nyissa meg a Web Config alkalmazást, és válassza a **Network Security Settings (Hálózati biztonsági beállítások)** > **IPsec/IP Filtering (IPsec/IP-szűrés)** > **Basic (Alap)** elemet.
- B Válassza ki a **Disable (Letiltás)** lehetőséget az **IPsec/IP Filtering (IPsec/IP-szűrés)** paraméterhez a **Default Policy (Alapértelmezett házirend)** menüben.
- C Kattintson a **Next (Tovább)** elemre, majd minden csoportos házirendnél törölje az **Enable this Group Policy (A csoportházirend engedélyezése)** beállítást.

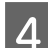

**A** Kattintson az **OK** gombra.

#### **Kapcsolódó információ**

 $\blacktriangleright$  <sub>n</sub>A Web Config elérése" 22. oldal

## **A hálózati biztonsági funkciókkal kapcsolatos problémák**

## **Elfelejtett előre– megosztott kulcs**

**Állítsa be újból a kulcsot a Web Config segítségével.**

A kulcs módosításához nyissa meg a Web Config alkalmazást, és válassza a **Network Security Settings (Hálózati biztonsági beállítások)** > **IPsec/IP Filtering (IPsec/IP-szűrés)** > **Basic (Alap)** > **Default Policy (Alapértelmezett házirend)** vagy a **Group Policy (Csoportházirend)** lehetőséget.

#### **Kapcsolódó információ** & ["A Web Config elérése" 22. oldal](#page-21-0)

## **Nem lehet kommunikálni IPsec kommunikációval**

**Lehet, hogy nem támogatott algoritmust használ a számítógép beállításai esetében?**

A nyomtató az alábbi algoritmusokat támogatja.

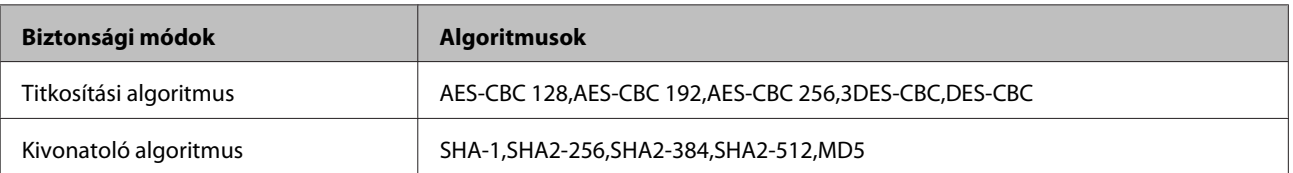

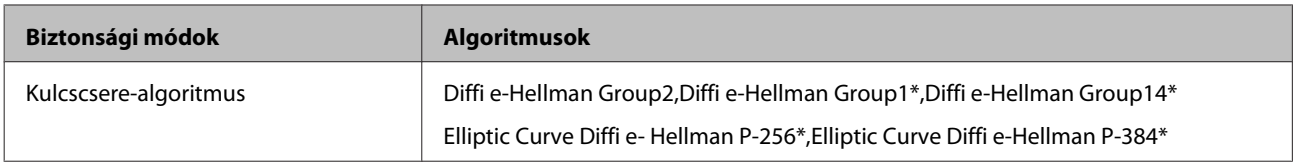

\*Az elérhető módszer modelltől függően változik.

#### **Kapcsolódó információ**

& ["Titkosított kommunikáció IPsec-/IP-szűrés funkcióval" 43. oldal](#page-42-0)

## **Hirtelen nem lehet kommunikálni**

### **Érvénytelen vagy megváltozott a nyomtató IP-címe?**

Tiltsa le az IPsec szolgáltatást a nyomtató kezelőpaneljén.

Ha a DHCP lejárt, újraindítás történt, illetve ha az IPv6-cím lejárt vagy a beszerzése nem történt meg, akkor előfordulhat, hogy nem található meg a nyomtató Web Config alkalmazásához (a **Network Security Settings (Hálózati biztonsági beállítások)** > **IPsec/IP Filtering (IPsec/IP-szűrés)** > **Basic (Alap)** > **Group Policy (Csoportházirend)** > **Local Address(Printer) (Helyi cím (nyomtató))** beállítás alatt) regisztrált IP-cím. Használjon statikus IP-címet.

### **Érvénytelen vagy megváltozott a számítógép IP-címe?**

Tiltsa le az IPsec szolgáltatást a nyomtató kezelőpaneljén.

Ha a DHCP lejárt, újraindítás történt, illetve ha az IPv6-cím lejárt vagy a beszerzése nem történt meg, akkor előfordulhat, hogy nem található meg a nyomtató Web Config alkalmazásához (a **Network Security Settings (Hálózati biztonsági beállítások)** > **IPsec/IP Filtering (IPsec/IP-szűrés)** > **Basic (Alap)** > **Group Policy (Csoportházirend)** > **Remote Address(Host) (Távoli cím (gazdagép))** beállítás alatt) regisztrált IP-cím. Használjon statikus IP-címet.

### **Kapcsolódó információ**

- & ["A Web Config elérése" 22. oldal](#page-21-0)
- & ["Titkosított kommunikáció IPsec-/IP-szűrés funkcióval" 43. oldal](#page-42-0)

## **Nem lehet létrehozni biztonságos IPP nyomtatási portot**

### **A megfelelő tanúsítvány van megadva a szerver számára az SSL/TLS kommunikációhoz?**

Ha a megadott tanúsítvány helytelen, előfordulhat, hogy nem lehet portot létrehozni. Ügyeljen a helyes tanúsítványt használatára.

### **Van importálva CA-tanúsítvány a nyomtatóhoz kapcsolódó számítógép számára?**

Ha nincs a számítógépbe importálva CA-tanúsítvány, előfordulhat, hogy nem lehet portot létrehozni. Ügyeljen rá, hogy legyen importálva CA-tanúsítvány.

#### **Kapcsolódó információ**

& ["A Web Config elérése" 22. oldal](#page-21-0)

## **Az IPsec/IP-szűrés konfigurálása után nem lehet csatlakozni**

**Elképzelhető, hogy hibás érték lett beállítva.**

#### **Problémamegoldás**

<span id="page-59-0"></span>Tiltsa le az IPsec/IP Filtering (IPsec/IP-szűrés) funkciót a nyomtató kezelőpanelén keresztül. Csatlakoztassa a nyomtatót és a számítógépet, és adja meg ismét az IPsec/IP Filtering (IPsec/IP-szűrés) beállításait.

#### **Kapcsolódó információ**

& ["Titkosított kommunikáció IPsec-/IP-szűrés funkcióval" 43. oldal](#page-42-0)

## **A digitális tanúsítvány használatával kapcsolatos problémák**

## **Nem lehet hitelesítésszolgáltató által aláírt tanúsítványt importálni**

#### **Megfelel egymásnak a hitelesítésszolgáltató által aláírt tanúsítvány és a CSR-ben található információ?**

Ha a hitelesítésszolgáltató által aláírt tanúsítvány és a CSR nem ugyanazokat az információkat tartalmazza, a CSR-t nem lehet importálni. Ellenőrizze a következőket:

❏ Olyan eszközre próbálja meg importálni a tanúsítványt, amely nem ugyanazokkal az információkkal rendelkezik?

Ellenőrizze a CSR adatait, majd importálja a tanúsítványt egy olyan eszközre, amely azonos adatokkal rendelkezik.

❏ Felülírta a nyomtatóban mentett CSR-t, miután elküldte azt a hitelesítésszolgáltatónak?

Szerezze meg újból a hitelesítésszolgáltató által aláírt tanúsítványt a CSR-rel.

#### **A hitelesítésszolgáltató által aláírt tanúsítvány mérete nagyobb, mint 5 kB?**

Nem importálhatók a hitelesítésszolgáltató által aláírt olyan tanúsítványok, amelyek mérete nagyobb, mint 5 KB.

#### **Helyes a tanúsítvány importálására használt jelszó?**

Ha elfelejtette a jelszót, nem tudja importálni a tanúsítványt.

#### **Kapcsolódó információ**

& ["Hitelesítésszolgáltató által aláírt tanúsítvány importálása" 39. oldal](#page-38-0)

## **Nem lehet frissíteni saját aláírású tanúsítványt**

#### Be van írva a "Common Name" (Közös név)?

Be kell írni a **Common Name (Közös név)** adatot.

#### **A "Common Name" (Közös név) nem támogatott karaktereket tartalmaz? Például a japán nyelv nem támogatott.**

1 és 128 közötti számú ASCII (0x20-0x7E) karaktert írjon be IPv4, IPv6, hostnév vagy FQDN-formátumban.

#### **A "Common Name" (Közös név) vesszőt vagy szóközt tartalmaz?**

Vessző beírása esetén azon a ponton elválasztódik a **Common Name (Közös név)**. Ha csak szóköz van beírva egy vessző előtt vagy után, hiba történik.

#### **Kapcsolódó információ**

& ["Saját aláírású tanúsítvány frissítése" 41. oldal](#page-40-0)

## **Nem lehet CSR-t létrehozni**

Be van írva a "Common Name" (Közös név)?

Be kell írni a **Common Name (Közös név)** adatot.

**A "Common Name" (Közös név), "Organization" (Szervezet), "Organizational Unit" (Szervezeti egység),** "Locality" (Helység), "State/Province" (Állam/Megye) nem támogatott karaktereket tartalmaz? Például a japán **nyelv nem támogatott.**

ASCII (0x20-0x7E) karaktert írjon be IPv4, IPv6, hostnév vagy FQDN-formátumban.

### **A "Common Name" (Közös név) vesszőt vagy szóközt tartalmaz?**

Vessző beírása esetén azon a ponton elválasztódik a **Common Name (Közös név)**. Ha csak szóköz van beírva egy vessző előtt vagy után, hiba történik.

#### **Kapcsolódó információ**

& ["Hitelesítésszolgáltató által aláírt tanúsítvány beszerzése" 37. oldal](#page-36-0)

## **Digitális tanúsítvánnyal kapcsolatos figyelmeztetés jelenik meg**

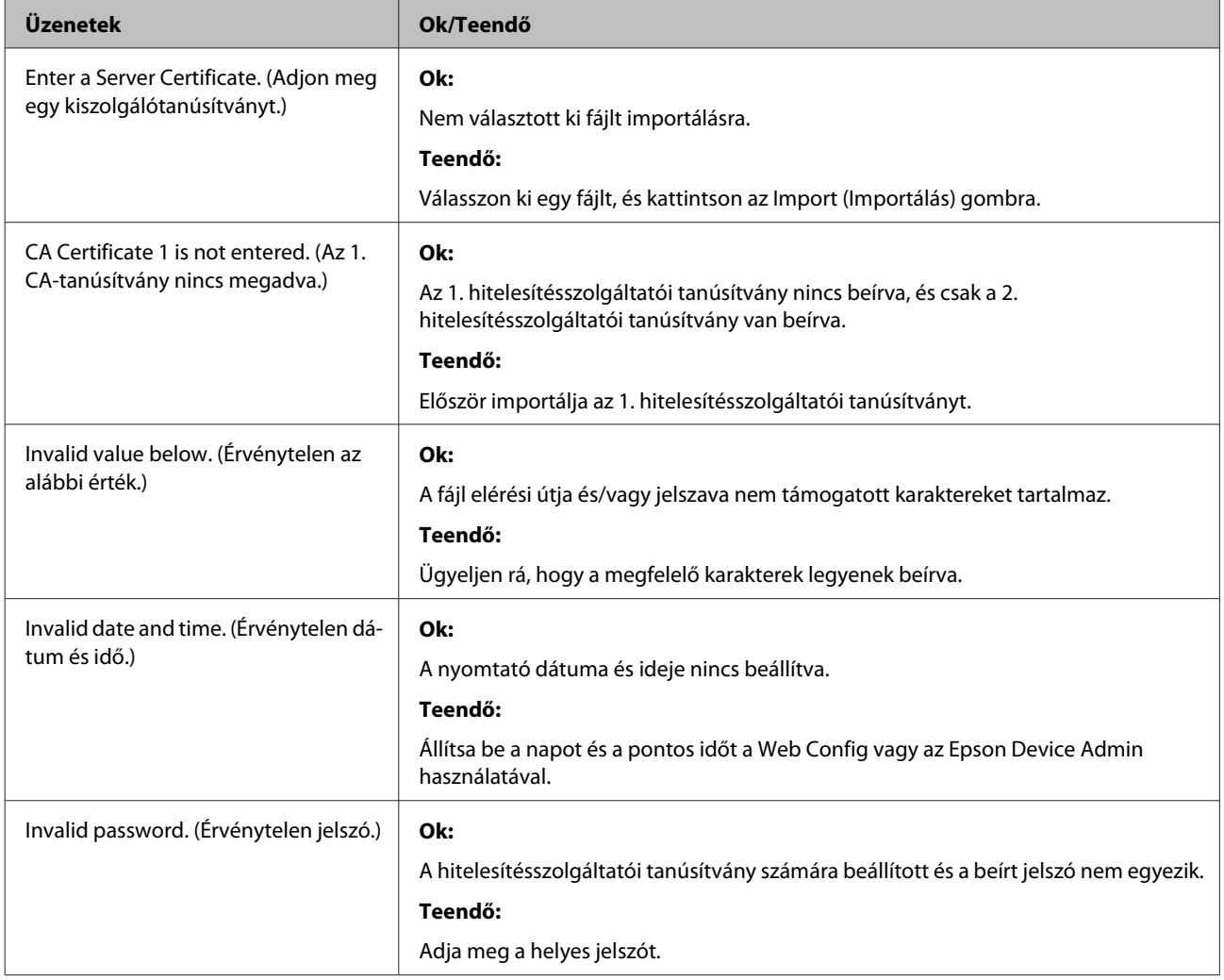

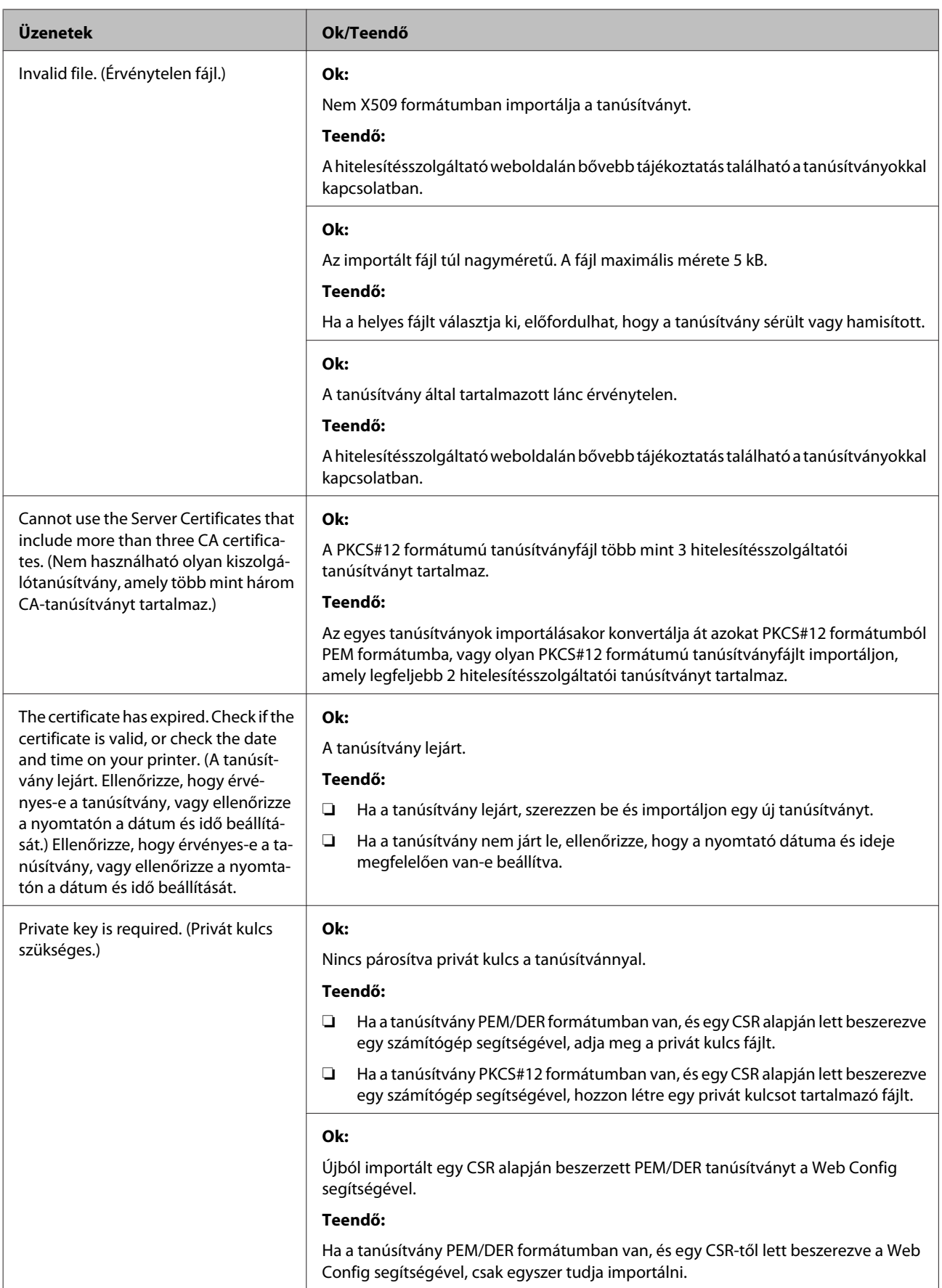

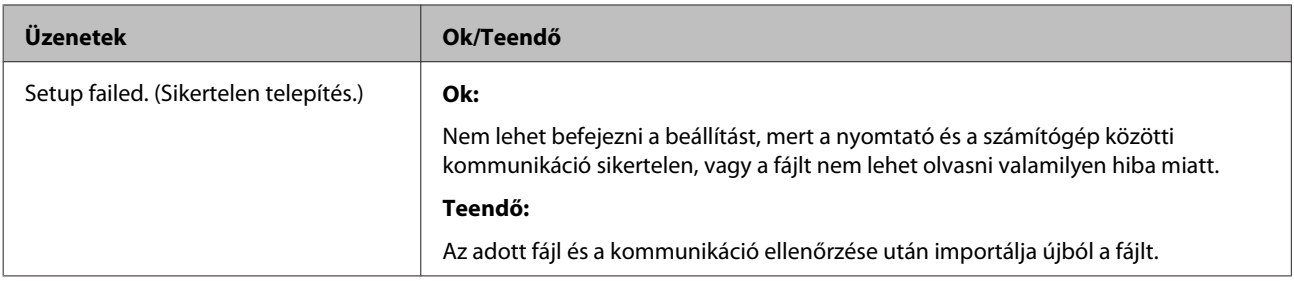

#### **Kapcsolódó információ**

& ["Tudnivalók a digitális tanúsítványról" 37. oldal](#page-36-0)

## **Tévedésből törlődött egy CA által aláírt tanúsítvány**

#### **Létezik biztonsági másolat a tanúsítványról?**

Ha megvan a biztonsági másolat, importálja újból a tanúsítványt.

Ha a tanúsítványt a Web Config alkalmazásban létrehozott CSR segítségével szerzi be, nem importálhat egy már törölt tanúsítványt. Hozzon létre egy CSR-t, és szerezzen be egy új tanúsítványt.

#### **Kapcsolódó információ**

- $\blacktriangleright$  ["Hitelesítésszolgáltató által aláírt tanúsítvány törlése" 41. oldal](#page-40-0)
- $\blacklozenge$  ["Hitelesítésszolgáltató által aláírt tanúsítvány importálása" 39. oldal](#page-38-0)

## <span id="page-63-0"></span>*Függelék*

## **A hálózati szoftver bemutatása**

Az alábbiakban az eszközöket konfiguráló és kezelő szoftvert mutatjuk be.

## **Epson Device Admin**

Az Epson Device Admin alkalmazással lehetősége van eszközöket telepíteni a hálózatra, majd konfigurálhatja és kezelheti ezeket az eszközöket. Részletes információkat szerezhet be eszközökről, pl.: állapot és fogyóeszközök, riasztási értesítések kiküldése és eszközhasználati jelentések készítése. Létrehozhat egy sablont is, mely beállításelemeket tartalmaz, és, megosztott beállításként alkalmazhatja azokat más eszközökre. Az Epson Device Admin az Epson terméktámogatási weboldaláról tölthető le. Bővebb tájékoztatásért lásd az Epson Device Admin dokumentációját vagy súgóját.

## **Az Epson Device Admin futtatása (csak Windows)**

Válassza az **All Programs (Minden program)** > **EPSON** > **Epson Device Admin** > **Epson Device Admin** lehetőséget.

#### *Megjegyzés:*

Ha tűzfalra figyelmeztető üzenet jelenik meg, engedjen hozzáférést az Epson Device Admin számára.

## **EpsonNet Print**

Az EpsonNet Print egy szoftver, amellyel a TCP/IP-hálózaton nyomtathat. Az alább felsorolt funkciók és korlátozások érvényesek.

- ❏ A nyomtató állapota megjelenik a spooler képernyőn.
- ❏ Ha a DHCP módosította a nyomtató IP-címét, a nyomtató még mindig észlelhető.
- ❏ Használhat olyan nyomtatót, amely másik hálózati szegmensben van.
- ❏ A különböző protokollok valamelyikével nyomtathat.
- ❏ Az IPv6-cím nem élvez támogatást.

## **EpsonNet SetupManager**

Az EpsonNet SetupManager szoftver segítségével létrehozható egy csomag a nyomtató egyszerű telepítéséhez, például a nyomtató illesztőprogramjának telepítése, az EPSON Status Monitor telepítése és nyomtatóport létrehozása. A szoftver segítségével a rendszergazda egyedi szoftvercsomagokat hozhat létre és megoszthatja azokat csoportok között.

Ha további információt szeretne megtudni, látogasson el az Epson regionális webhelyére.